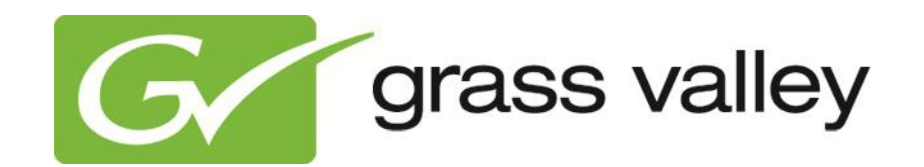

# **Cobalt User Manual**

Document version: 2.87 - 2013/7/11

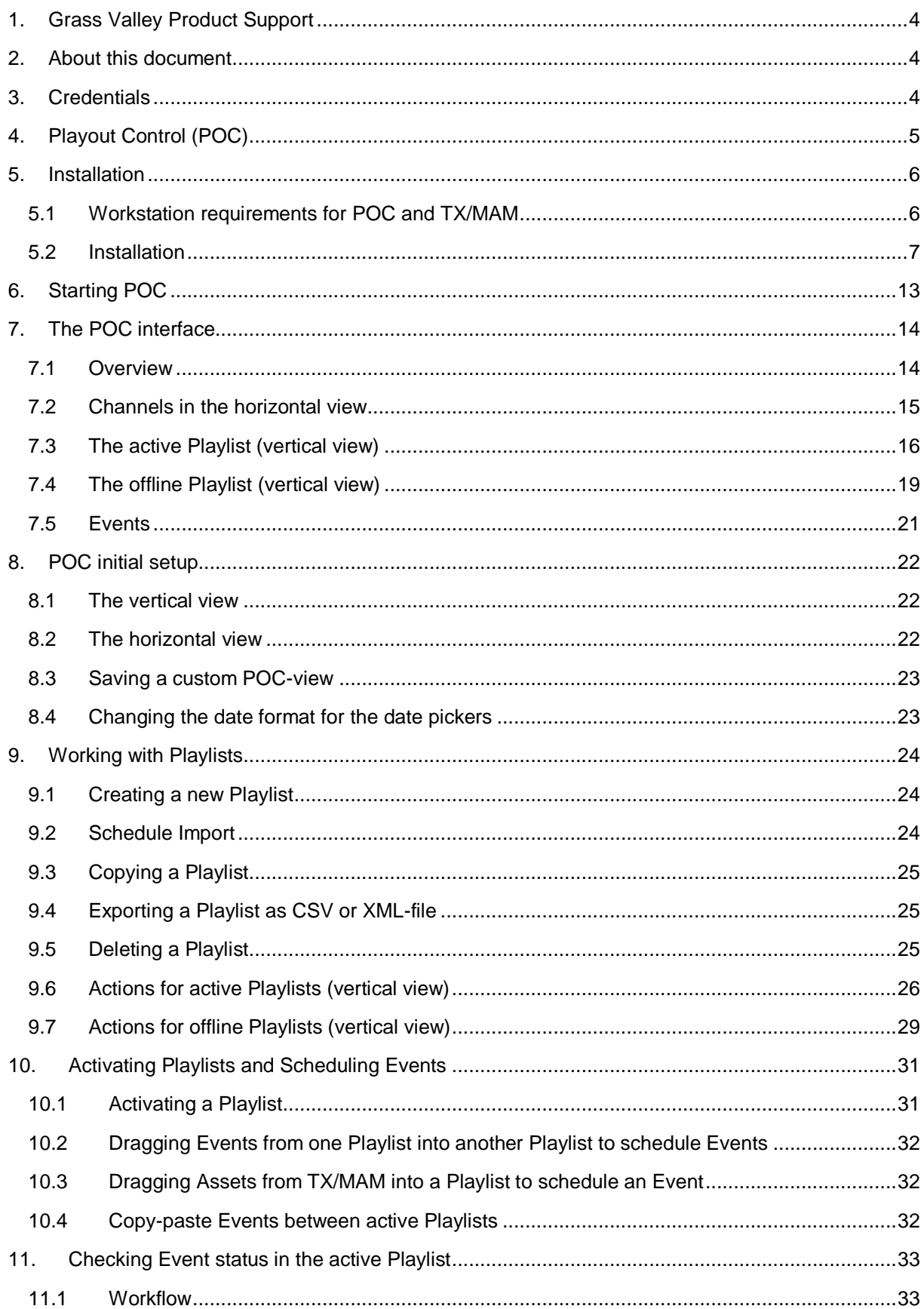

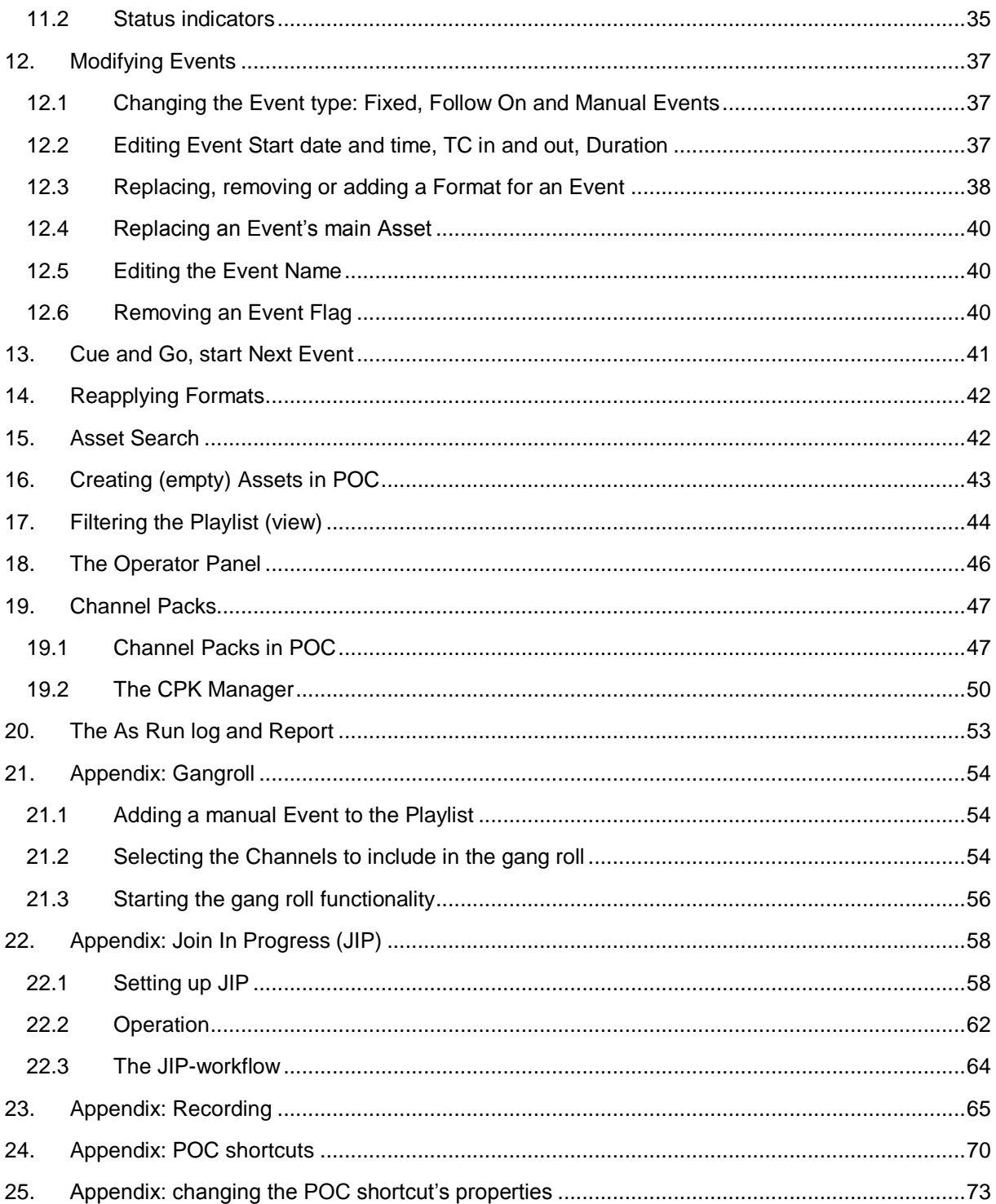

Copyright © Grass Valley USA, LLC. All rights reserved. This product may be covered by one or more U.S. and foreign patents.

## <span id="page-3-0"></span>**1. Grass Valley Product Support**

Contact information: http://www.grassvalley.com/support/contact

U.S Technical Support: +1 800-547-4989 or +1 530 478 4148 or E-mail: Please use our online form

All other countries Technical Support: +800 80 80 20 20 or +33 1 48 25 20 20 or E-mail:

callcentre@grassvalley.com

FAQ: http://grassvalley.novosolutions.net/

Training: [https://grassvalley.csod.com/LMS/catalog/Main.aspx?tab\\_page\\_id=-67&tab\\_id=6](https://grassvalley.csod.com/LMS/catalog/Main.aspx?tab_page_id=-67&tab_id=6)

## <span id="page-3-1"></span>**2. About this document**

This document describes the Cobalt Playout Control (POC) application version 2.87 with K2 Edge version 4.1.

## <span id="page-3-2"></span>**3. Credentials**

The default credentials for the Cobalt and TX/MAM applications are:

User: sysdba

Password: masterkey

## <span id="page-4-0"></span>**4. Playout Control (POC)**

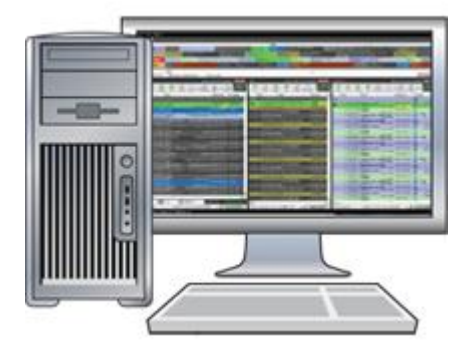

Playlist(s) can be monitored and edited in Playout Control (POC). Features include:

- real-time monitoring and control of active Channels
- create and modify Playlists offline
- single or multi-channel monitoring
- last minute changes
- schedule import
- Operator Panel

The POC application runs on a networked workstation. The Cobalt processes run on the TX/MAM, Playout and Storage servers.

## $\mathbb{R}$

The Cobalt processes are described in the engineering manual.

## <span id="page-5-0"></span>**5. Installation**

## <span id="page-5-1"></span>**5.1 Workstation requirements for POC and TX/MAM**

Any Windows PC will suffice for the POC GUI. Following guidelines can be followed:

- Memory : 2GB or better
- Graphics card: 128 MB or better
- Hard disk: 250 GB or better
- Network: 1 Gbit or better
- OS: Windows XP, Windows Vista, Windows 7
- Monitor: WXGA (1280x800) or better (depending on the number of Channels in the vertical POC-view)

In addition, for a successful Cobalt installation the following software should be installed on your PC:

- Windows Mediaplayer 9 or higher
- Ligos 3.0
- Ligos registry fix
- Directx 9.0c or higher
- QuickTime (for DV import)
- Mozilla Firefox (for the TX/MAM Player)

### <span id="page-6-0"></span>**5.2 Installation**

The Cobalt Installer includes Cobalt, Format Control, Channel Pack (CPK) Manager and the TX/MAM Player.

To start installation, double-click the **cobalt\_v***xx***.exe** file.

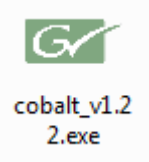

This will start the installation wizard. Follow the steps as indicated by the installation wizard.

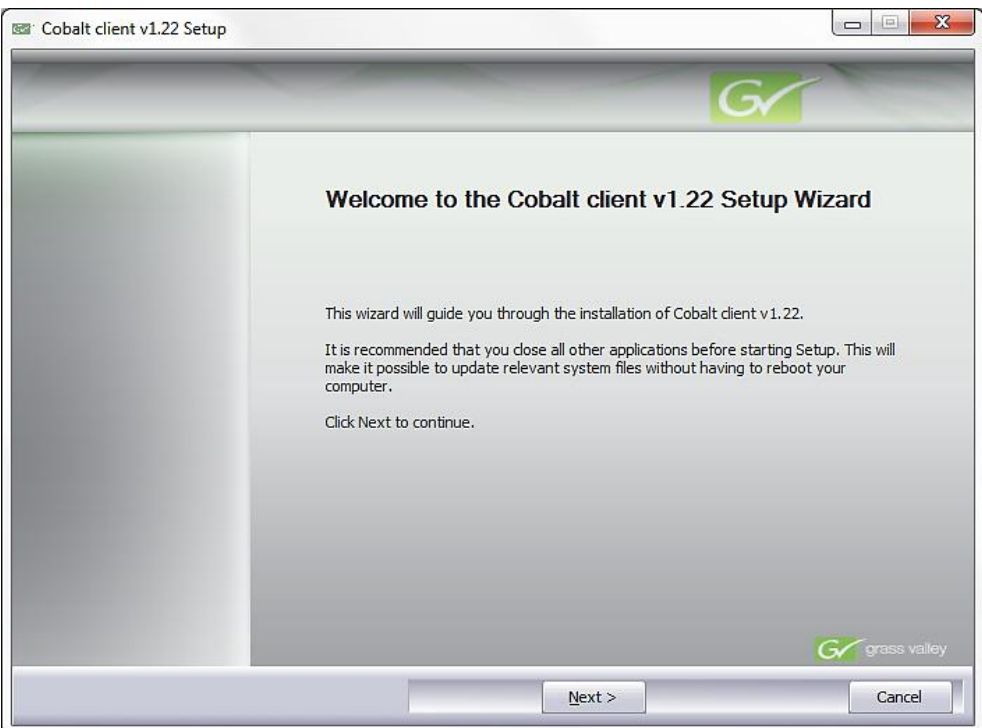

Click **Next** to start installation.

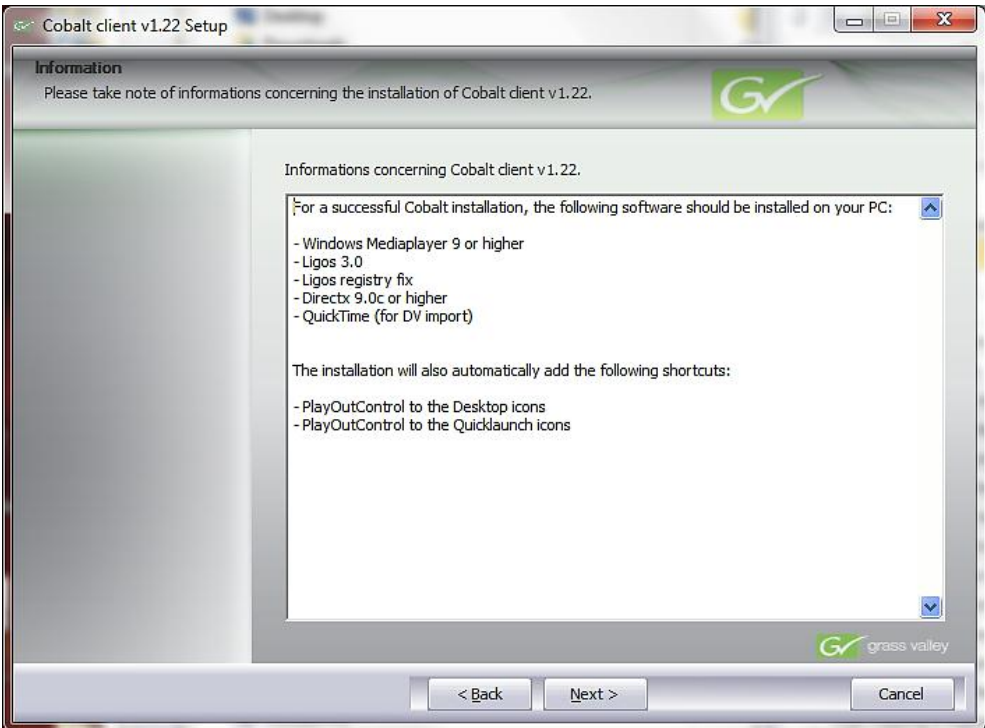

Click **Next** to after verifying that all requirements have been met.

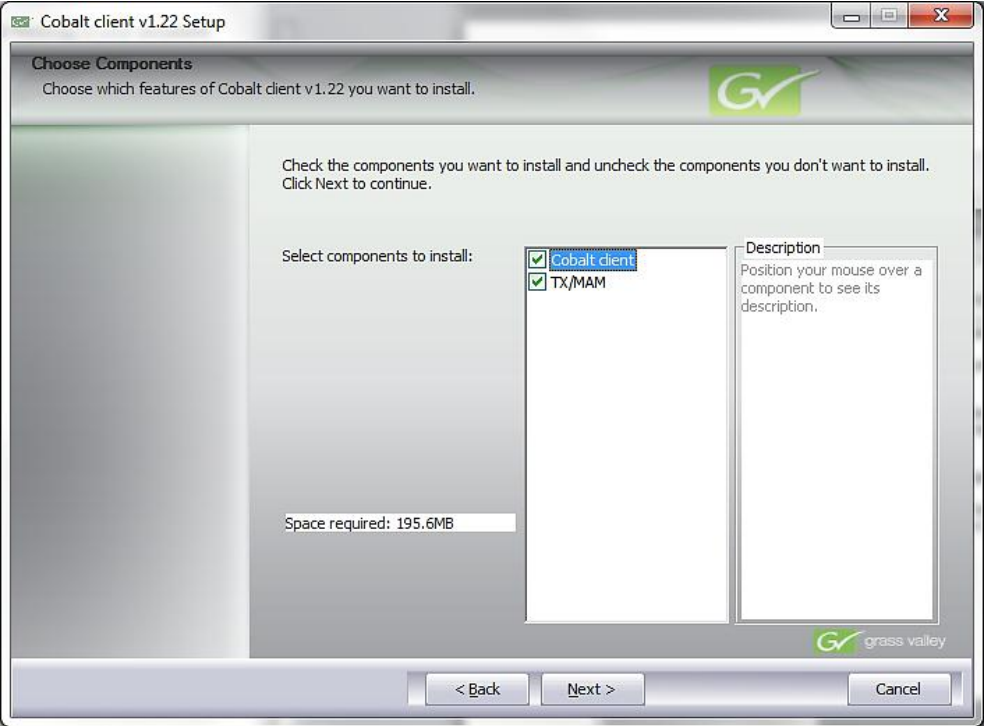

Select the components you want to install and click **Next**.

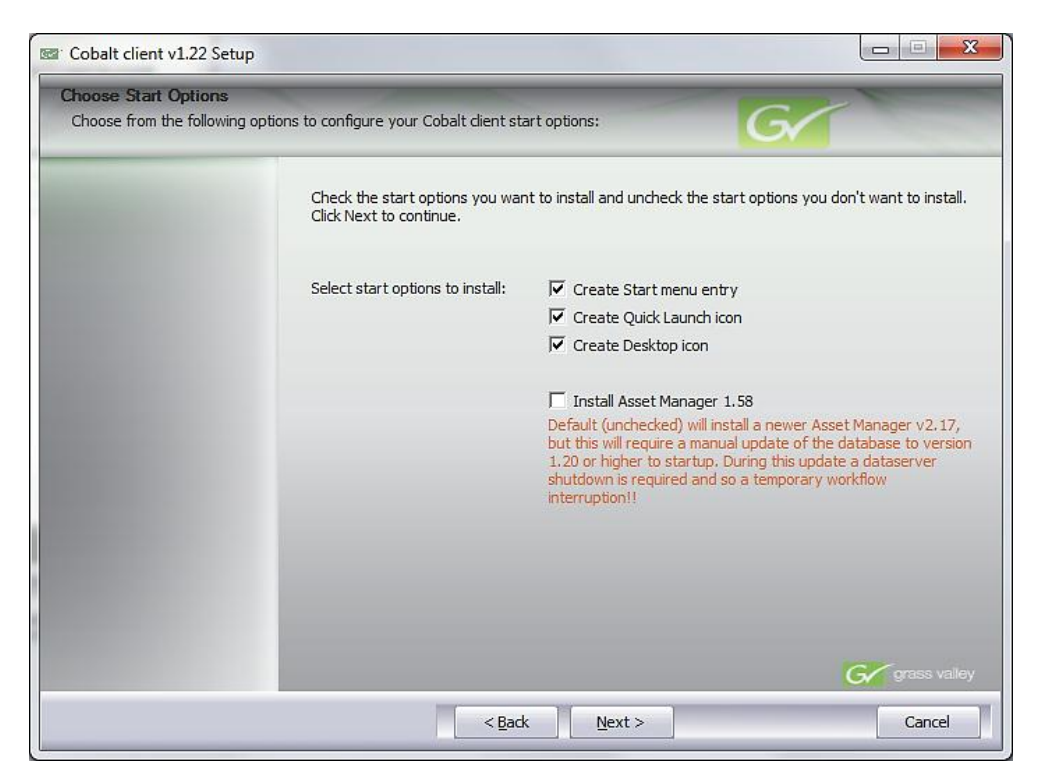

Select the start options you want to install and click **Next**.

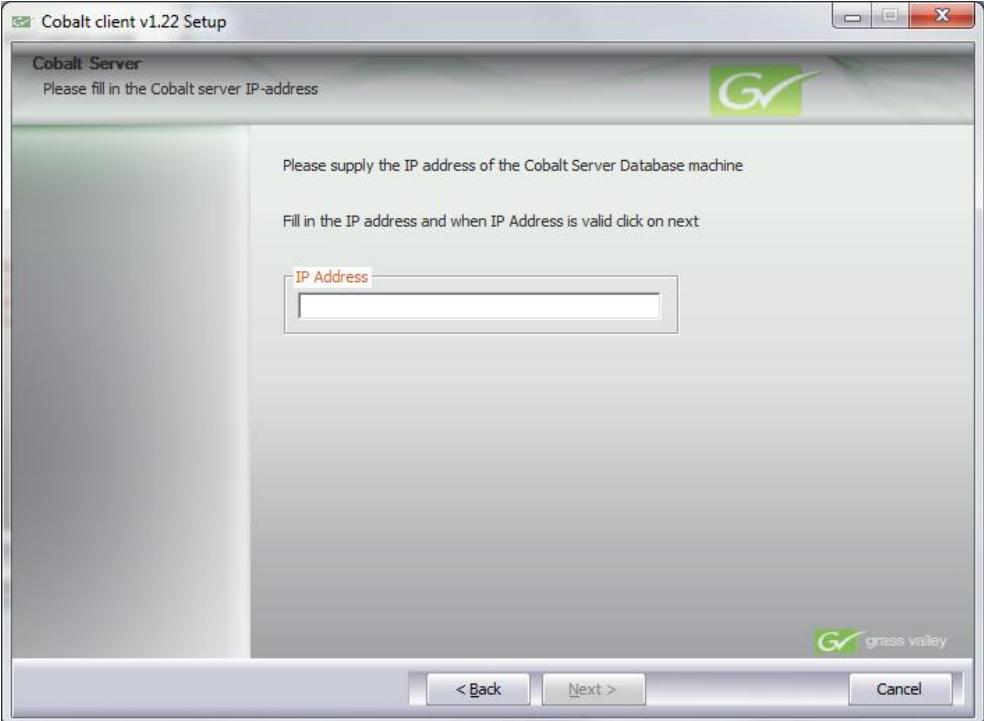

Specify the TX/MAM server's virtual IP-address and click **Next**.

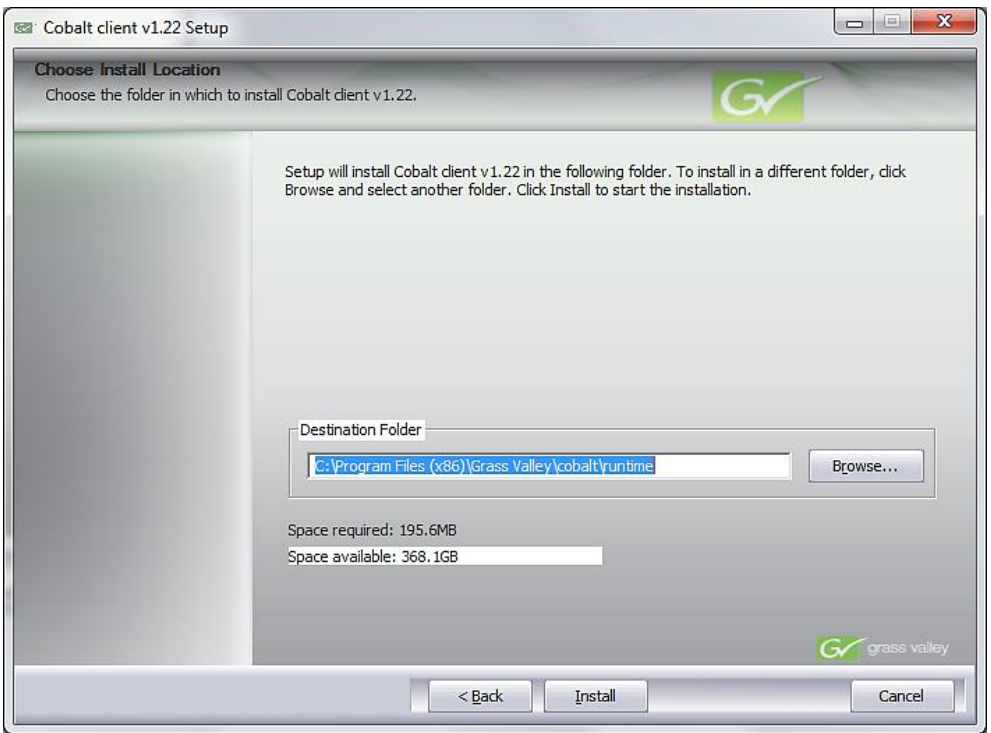

Choose the installation directory for Cobalt and click **Install**.

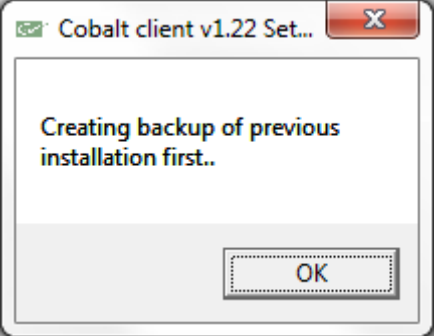

Click **OK** to create a backup of previous Cobalt versions, installation will start.

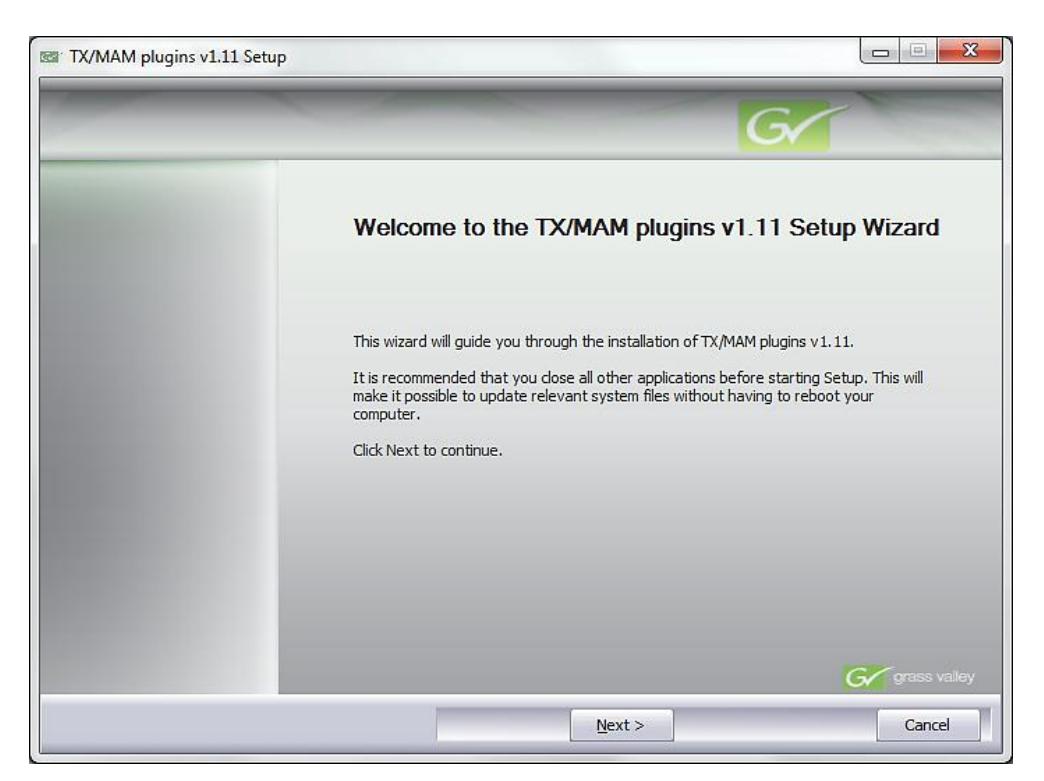

Click **Next** to start installation of the TX/MAM plugins.

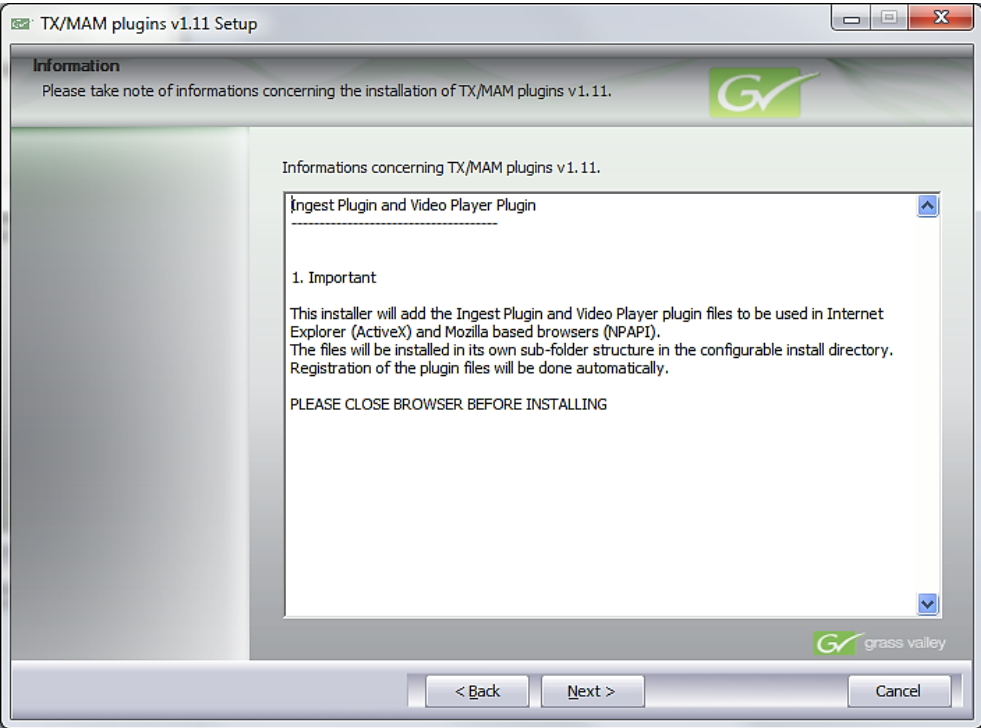

Read the information in this window and click **Next**.

Please close your web browser before you start installation.

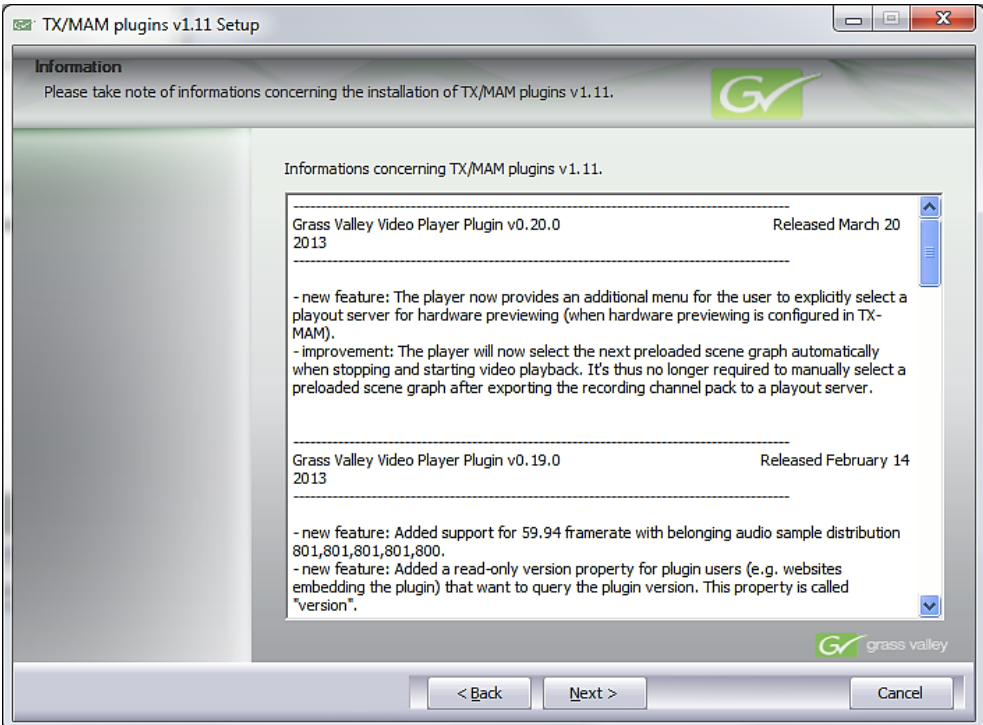

Read the information in this window and click **Next**.

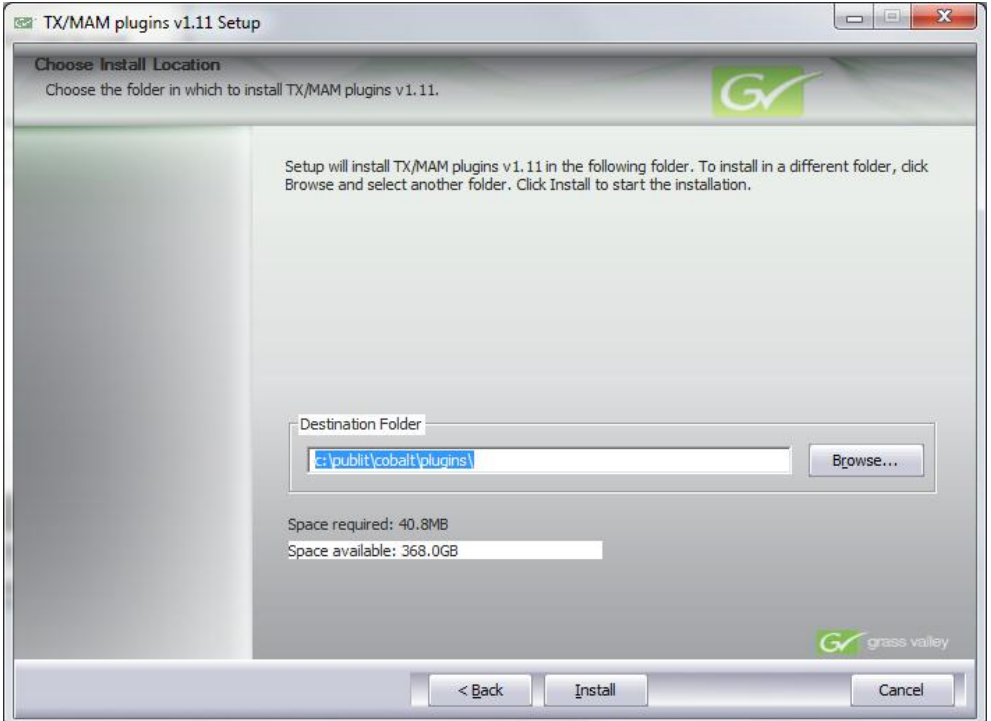

Choose the installation directory for the plugins and click **Install**.

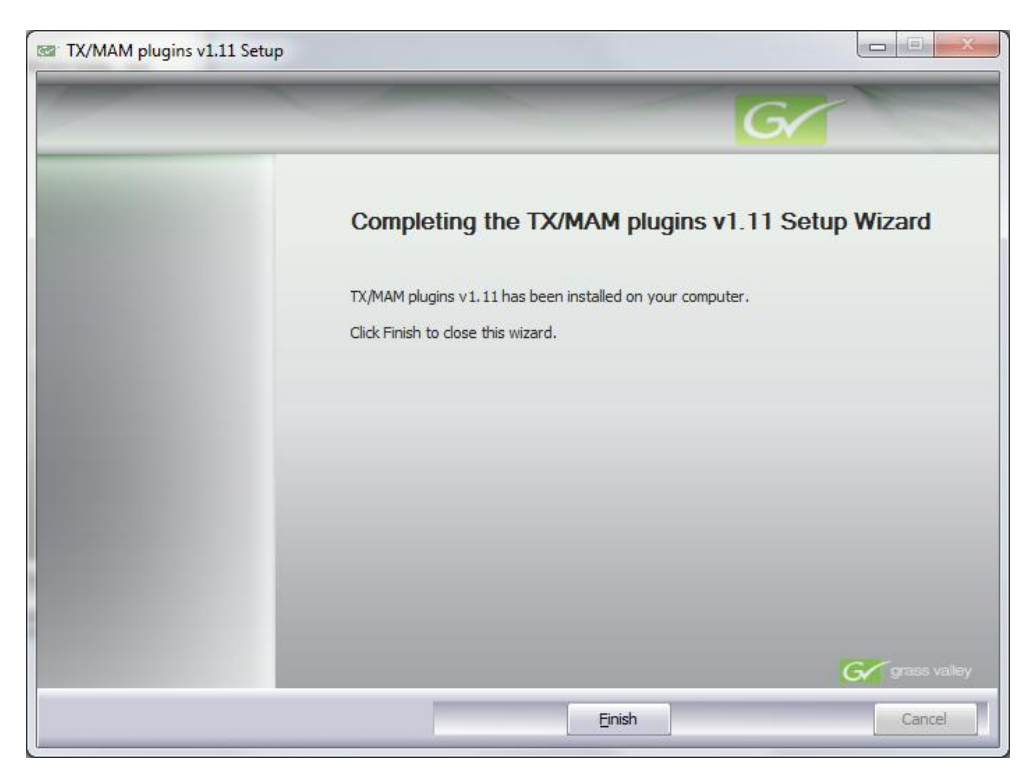

Click **Finish** to complete installation.

The POC shortcut is added to your desktop and Quick Launch icons. POC is automatically configured to connect to the TX/MAM database as specified during installation. Format Control and Channel Pack Manager are added to the Start menu.

## <span id="page-12-0"></span>**6. Starting POC**

To start POC, double-click the Cobalt shortcut on your desktop. POC is configured during installation to connect to the TX/MAM database.

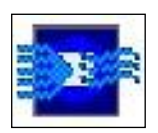

## <span id="page-13-0"></span>**7. The POC interface**

## <span id="page-13-1"></span>**7.1 Overview**

Cobalt Playout Control (POC) is used to monitor and manage active and offline Playlists and Channels.

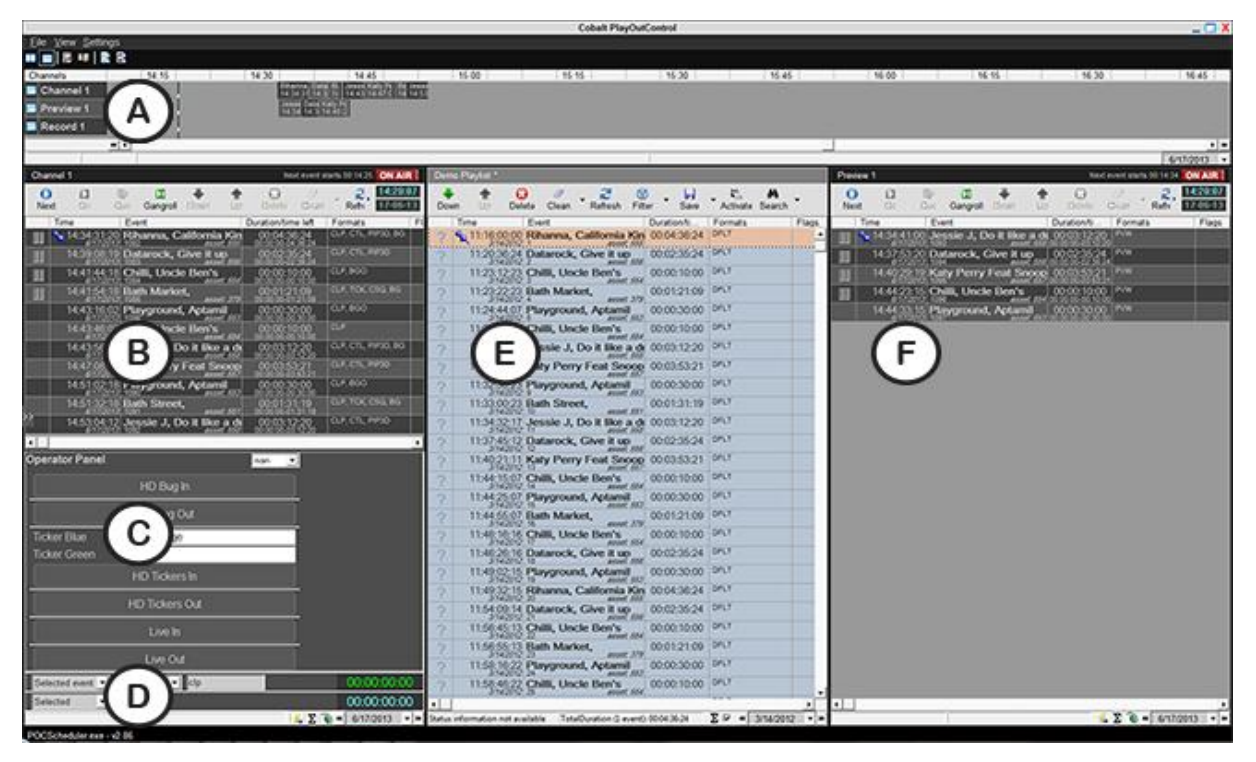

*Example POC.*

The example POC-interface above shows:

- A. The horizontal view shows Channels in a timeline format.
- B. An active Playlist in the vertical view. The ON AIR sign indicates that this Playlist is active.
- C. The Operator Panel, used to trigger actions for a Channel.
- D. The summary and countdown section.
- E. An offline Playlist in the vertical view.
- F. An active Playlist in the vertical view. The ON AIR sign indicates that this Playlist is active.

## <span id="page-14-0"></span>**7.2 Channels in the horizontal view**

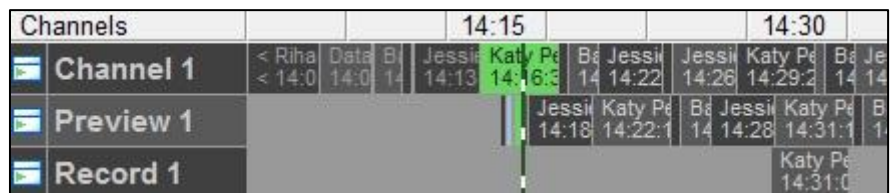

*Example.*

### **Channel properties**

Double-click the Channel name to view Channel properties.

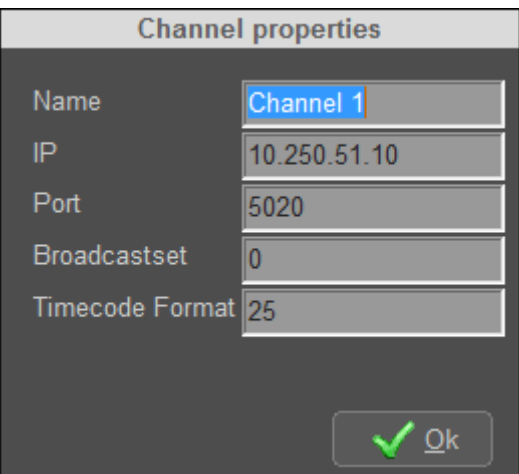

*Example.*

#### **Options**

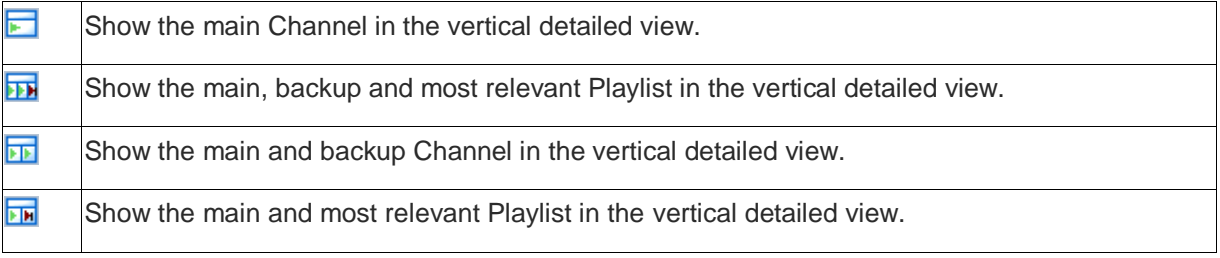

## $\mathbb{R}$

To keep *current time* centered in the horizontal view, on the main menu click **View** > **Keep centered**.

## <span id="page-15-0"></span>**7.3 The active Playlist (vertical view)**

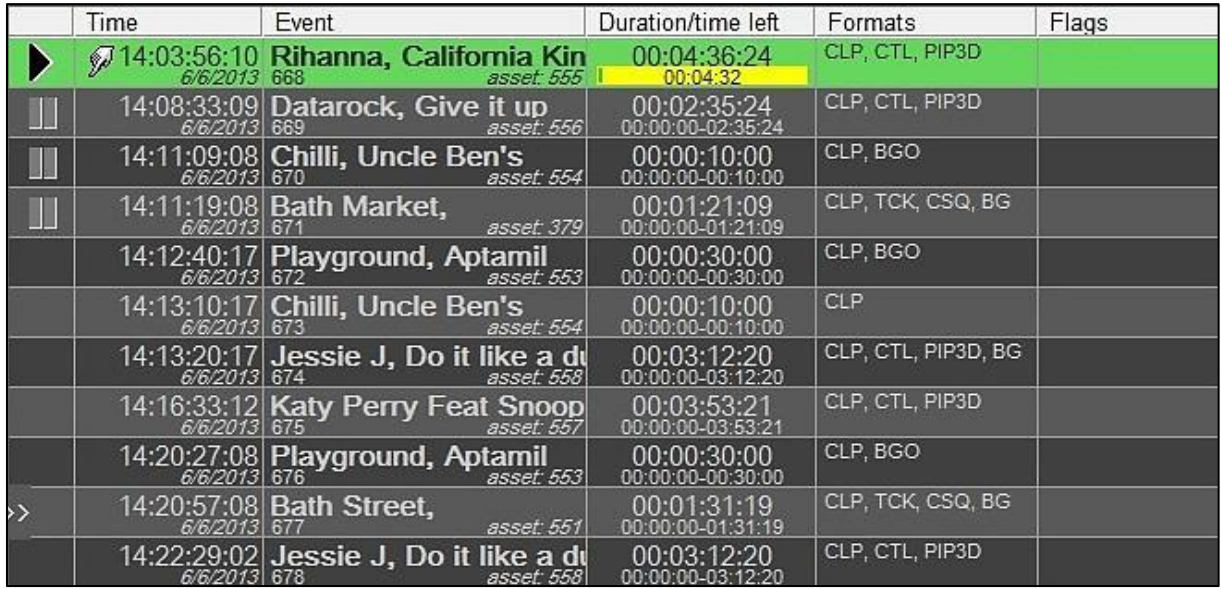

*Example active Playlist.*

#### **Channel properties**

Double-click the Channel name in the Playlist's top bar to view Channel properties.

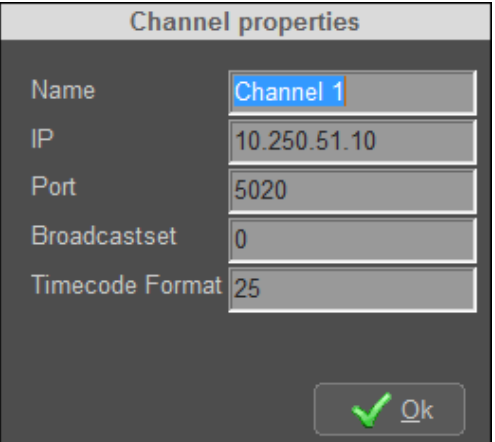

*Example.*

#### **ON AIR**

The ON AIR sign indicates that a Playlist is active.

#### **ON AIR**

#### **Playout System Date and Time**

The clock in the upper right corner of the active Playlist shows the playout system's date and time.

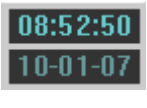

*Example.*

#### **KA**

If the clock is displayed in red, the dataserver service is not available and needs to be restarted.

#### **The Time Column**

The Time Column shows the active start time (hh:mm:ss:ff) and date (mm/dd/yyyy) and the Event type:

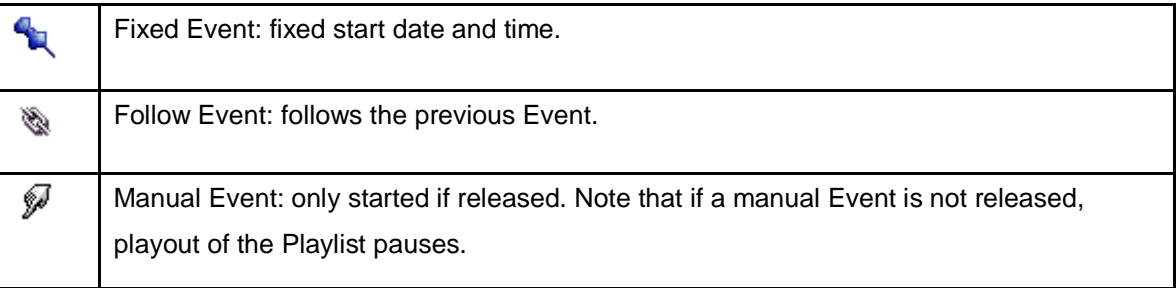

#### **The Formats Column**

The Format column shows the Format(s) that are linked to an Event.

DFLT, BG *Example.*

#### **The Duration/Time Left Column**

The Duration/Time Left Column shows:

- The duration of the Event.
- TC in and TC out of the main Asset.
- A time bar indicating time left for playing Events.

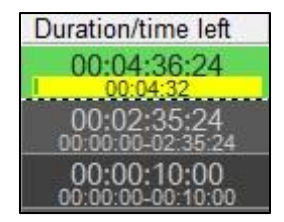

*Example showing playing Event with time bar and scheduled Events with tc in and out.*

## **Flags**

The Flags shows flags, for example for recording.

### **Summary and Countdown**

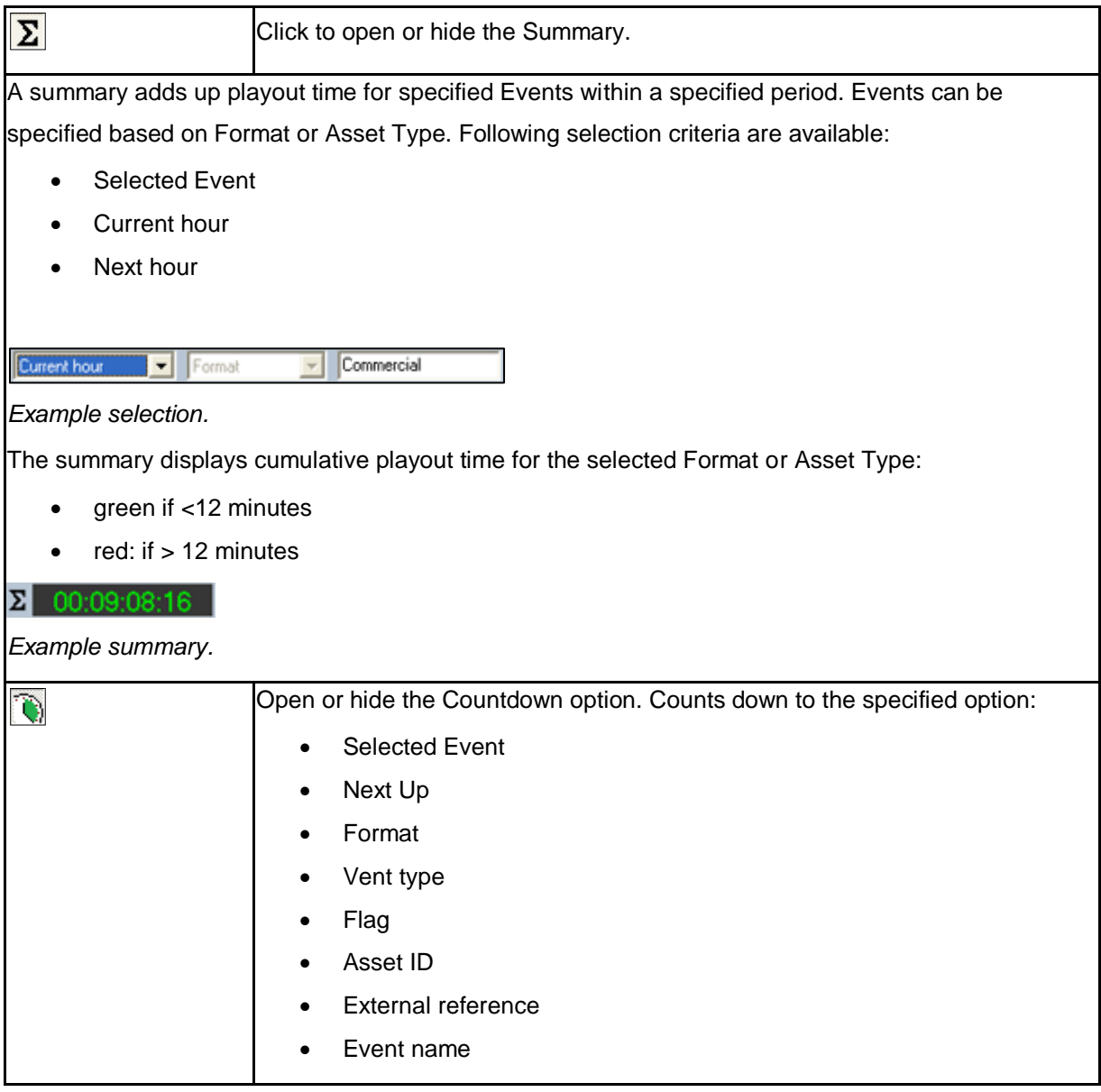

#### **Operator Panel**

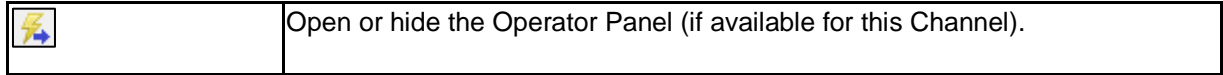

## **Date picker**

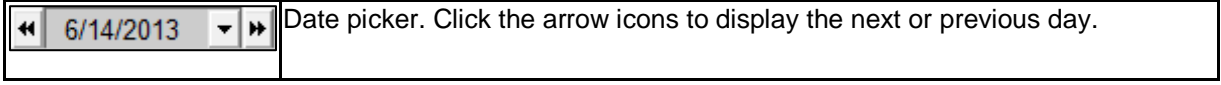

## <span id="page-18-0"></span>**7.4 The offline Playlist (vertical view)**

#### **Playlist properties**

Double-click the Playlist name in the Playlist's top bar to view properties.

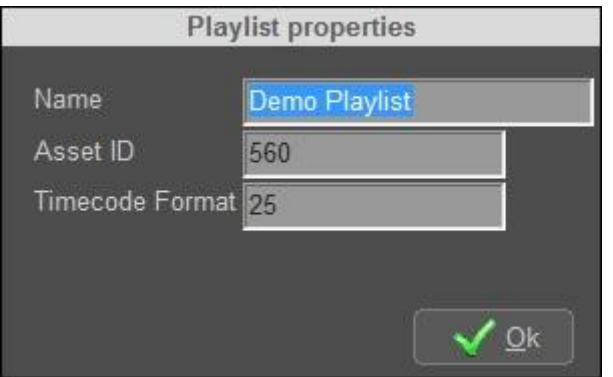

*Example.*

#### **Title bar**

 $\mathcal{L}^{\text{max}}_{\text{max}}$  and  $\mathcal{L}^{\text{max}}_{\text{max}}$ 

The title bar for offline Playlists is grey.

#### **Date picker**

Select a date in the date picker. Click the checkbox at the bottom of the Playlist to list 1 day, as specified in the date picker. Uncheck the box to show the complete Playlist.

 $6 - 6 - 2013$   $\bullet$ 

*Example.*

#### **The Time Column**

The Time Column shows the active start time, date and Event type:

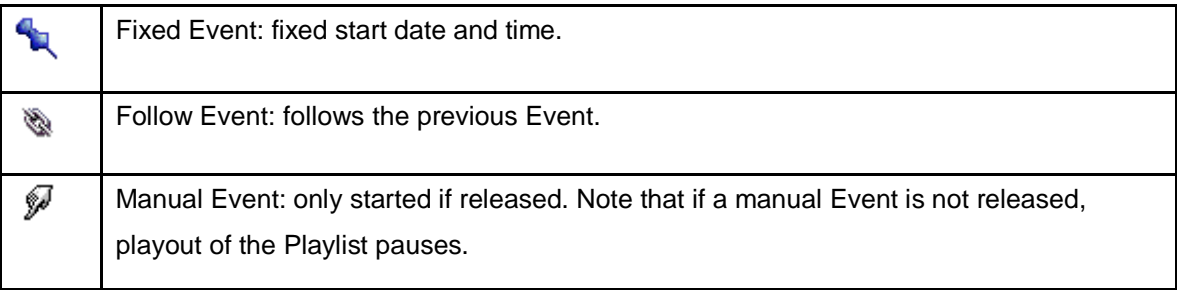

#### **The Formats Column**

The Format column shows the Format(s) that are linked to an Event.

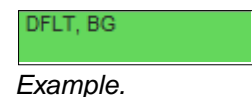

#### **The Duration/Time Left Column**

The Duration/Time Left Column shows the duration of the Event.

#### **Flags**

The Flags shows Event flags.

#### **The Event Column**

The Event column shows:

- The Event's name.
- The Event number. This number is generated every time an Event is imported, activated or manually added to the offline on active Playlist.
- The Asset id (internal, retrieved from the Asset database upon ingest) or the External Reference ID (House ID).

This view is configurable. Right-click the Event's column header and select **ExternalRef** to display the External Reference or **Original** to display the **Asset ID**.

**Jessie J, Do it like a dud**<br> $125$  asset: 15

*Example.*

#### **Playlist options**

Below each active Playlist, a number of options are available.

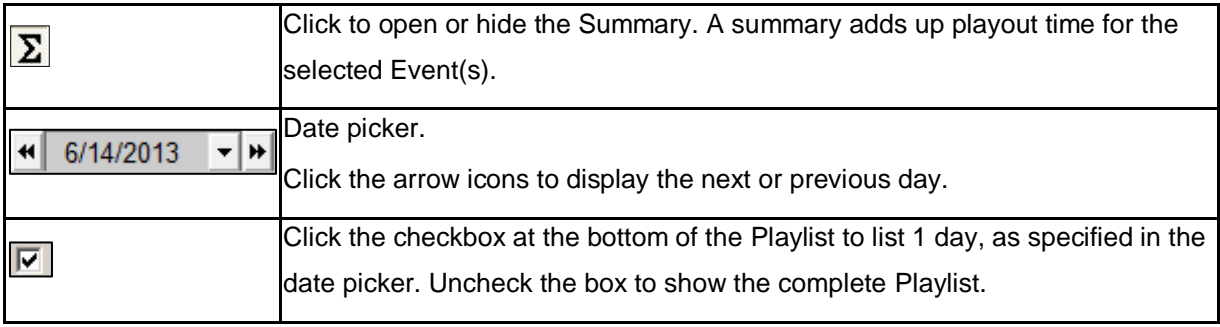

## <span id="page-20-0"></span>**7.5 Events**

Double-click the Event to view properties and secondary Events.

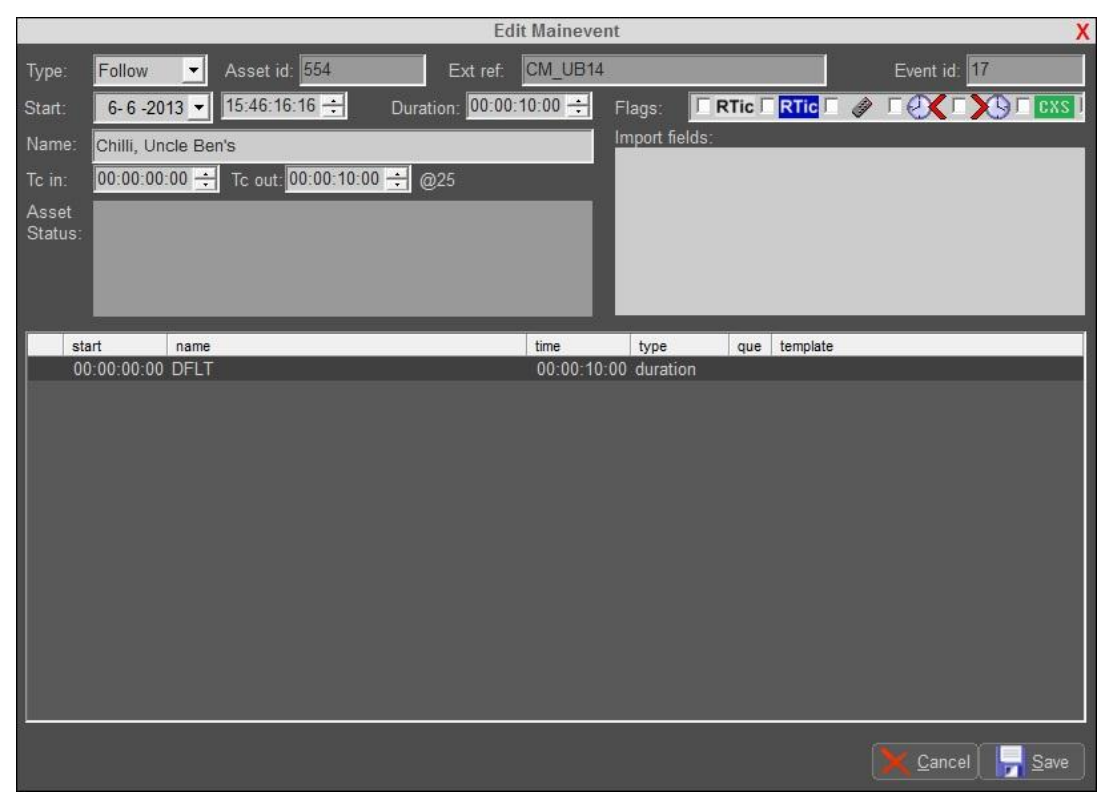

*Example.*

- **Type**: fixed, follow or manual
- **Start**: this is the Event's start date and time
- **TC in** and **TC out**: this is the main Asset's timecode in and out
- **Duration**: this is the Event's duration
- **Type**: fixed, follow on or manual
- **Name**: the Event name
- **Asset id**: Asset ID
- **Event id**: Event ID
- **Ext ref**: external reference (house ID)
- **Asset Status**: the Asset's status (after being checked, active Playlists only)
- **Flags**: flags and their status (checked if set)
- The main box shows secondary Events.
- The **Import fields** box displays information imported from an external source such as the schedule. By double clicking this field, you can replace, add and remove certain fields depending on the schedule, for example:
	- o Subtitles External Reference Ids
	- o Clip/file names for logos

## <span id="page-21-0"></span>**8. POC initial setup**

When started, POC initially will be empty. To display Channels and Playlists, follow the steps below.

#### <span id="page-21-1"></span>**8.1 The vertical view**

The vertical view shows active and offline Playlists.

- To specify the number of vertical views you want to display, click the  $\Box$  icon. The selector opens.
- Use the cursor to select the number of views you want to display, and then click again to select. Example: 3 views selected:

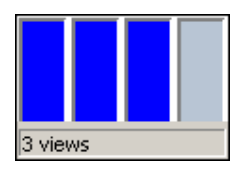

- To display an active Playlist in the vertical view, select **View** > **Channels** or click the icon and drag the Channel you want to display on the top bar of a Playlist.
- To display an offline Playlist in the vertical view, select **View > Playlists** or click the **Form** icon and drag the appropriate Playlist in the vertical view on the top bar of a Playlist.

### <span id="page-21-2"></span>**8.2 The horizontal view**

The horizontal view shows Channels in a timeline format.

- To open the horizontal view, click the  $\Box$  icon.
- Select **View** > Channels or click the **indicant and drag the appropriate Channel(s)** in the horizontal view to display active Channels in the horizontal view.

### 晚

Drag the top bar of the vertical view down while keeping the mouse pressed to be able to display more than one Channel in the horizontal view.

To keep *current time* centered in the horizontal view, on the main menu click **View** > **Keep centered**.

The example shows POC with four vertical views; for Channel1, Preview1 and Record1, and the Demo Playlist. The Operator Panel is visible for Channel1. The horizontal view shows all three Channels in a timeline format.

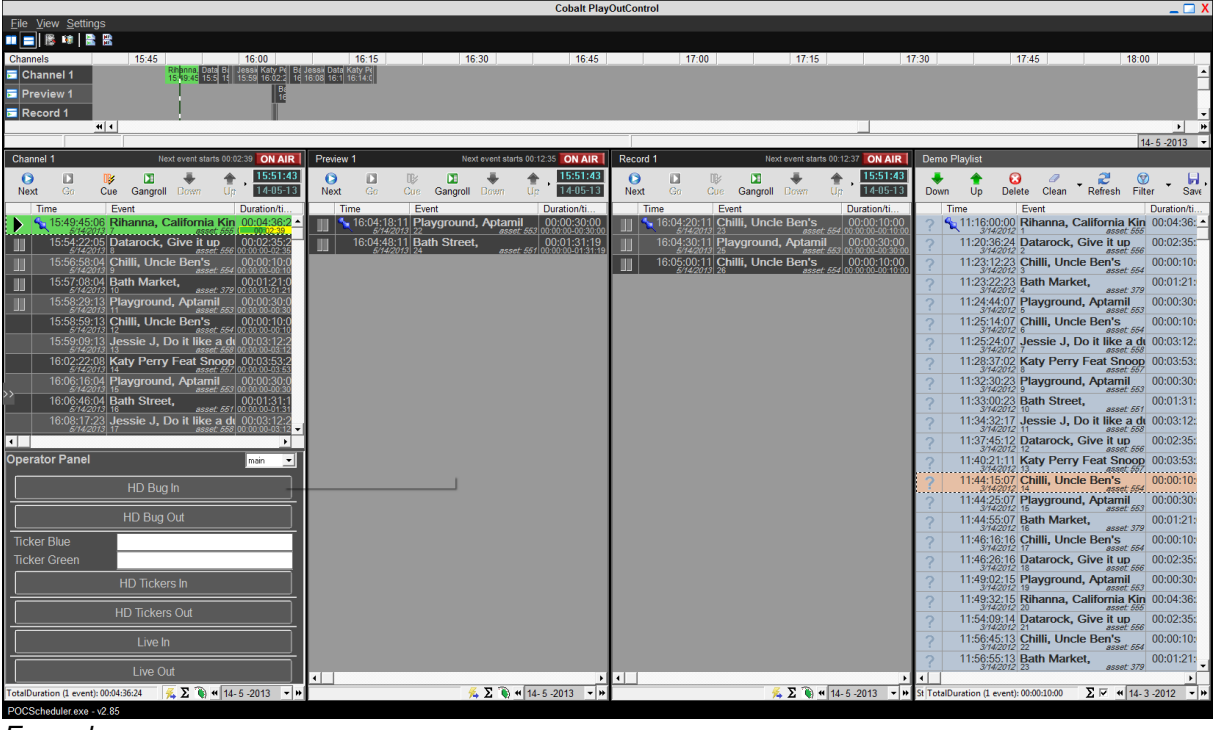

*Example.*

#### <span id="page-22-0"></span>**8.3 Saving a custom POC-view**

To save a POC-view, click the <sup>>></sup> icon on the left of the vertical views. Click **Save**, specify a name and click **Save** again.

#### <span id="page-22-1"></span>**8.4 Changing the date format for the date pickers**

If applicable, set the date format for the POC date pickers to mm/dd/yyyy via the Windows Control panel > **Clock, Language, and region** > C**hange the date, time or number format**.

Note that this path may differ for different Windows versions.

## <span id="page-23-0"></span>**9. Working with Playlists**

## <span id="page-23-1"></span>**9.1 Creating a new Playlist**

- To copy a Playlist, click the **intervaller in View > Playlists.**
- Select the **<New Playlist>** option and drag into the vertical view, on the Playlist's top bar.

## <span id="page-23-2"></span>**9.2 Schedule Import**

The Schedule Importer is described in the Schedule Importer User Manual.

Mostly Schedules are created in dedicated scheduling tools and imported into POC using a (dedicated) Cobalt Schedule Importer. To open the default Schedule Importer:

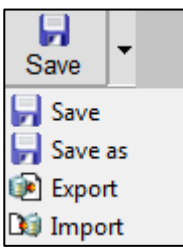

- **In POC select (or create) an offline Playlist.**
- Click (**Save/Save as/Export**) > **Import** and select the appropriate file.
- **Do you want to keep the existing Schedule?**

Select the appropriate option to start import.

## 隐

Note that the Formats and Asset Types referenced in a Schedule have to be defined before Schedule import.

## 隐

Events in an offline Playlist have status . This means that Asset status has not been checked yet. Asset status is checked when the Playlist activated.

## <span id="page-24-0"></span>**9.3 Copying a Playlist**

- To copy a Playlist, click the  $\frac{1}{2}$  icon or View > Playlists.
- Click the **Copy** button.
- Specify a **Name** and (optional) a **Default channel**.
- Click **Save** to save, **Cancel** to discard.

#### 隐

When a Playlist is linked to a default Channels, only this Channel Pack's Formats are listed when editing Events.

### <span id="page-24-1"></span>**9.4 Exporting a Playlist as CSV or XML-file**

Playlists can be exported as CSV. or XML-file. XML-files can be reimported.

- To export a Playlist, click the **Export** button.
- Click the **D** icon to toggle between the **Save/Save as/Import/Export** or **As Run/Report/Export** buttons.

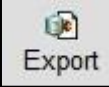

- Specify a destination folder.
- Click **Save** to export the file, **Cancel** to discard.

### <span id="page-24-2"></span>**9.5 Deleting a Playlist**

- To delete a Playlist, click the icon or **View** > **Playlists**.
- Click the **Delete** button.
- Click **OK** to delete, **Cancel** to discard.

## <span id="page-25-0"></span>**9.6 Actions for active Playlists (vertical view)**

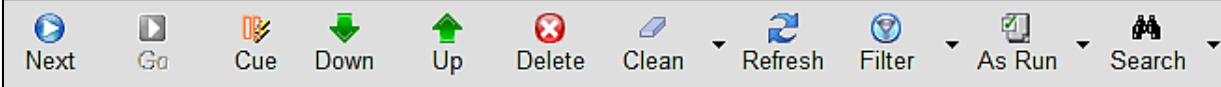

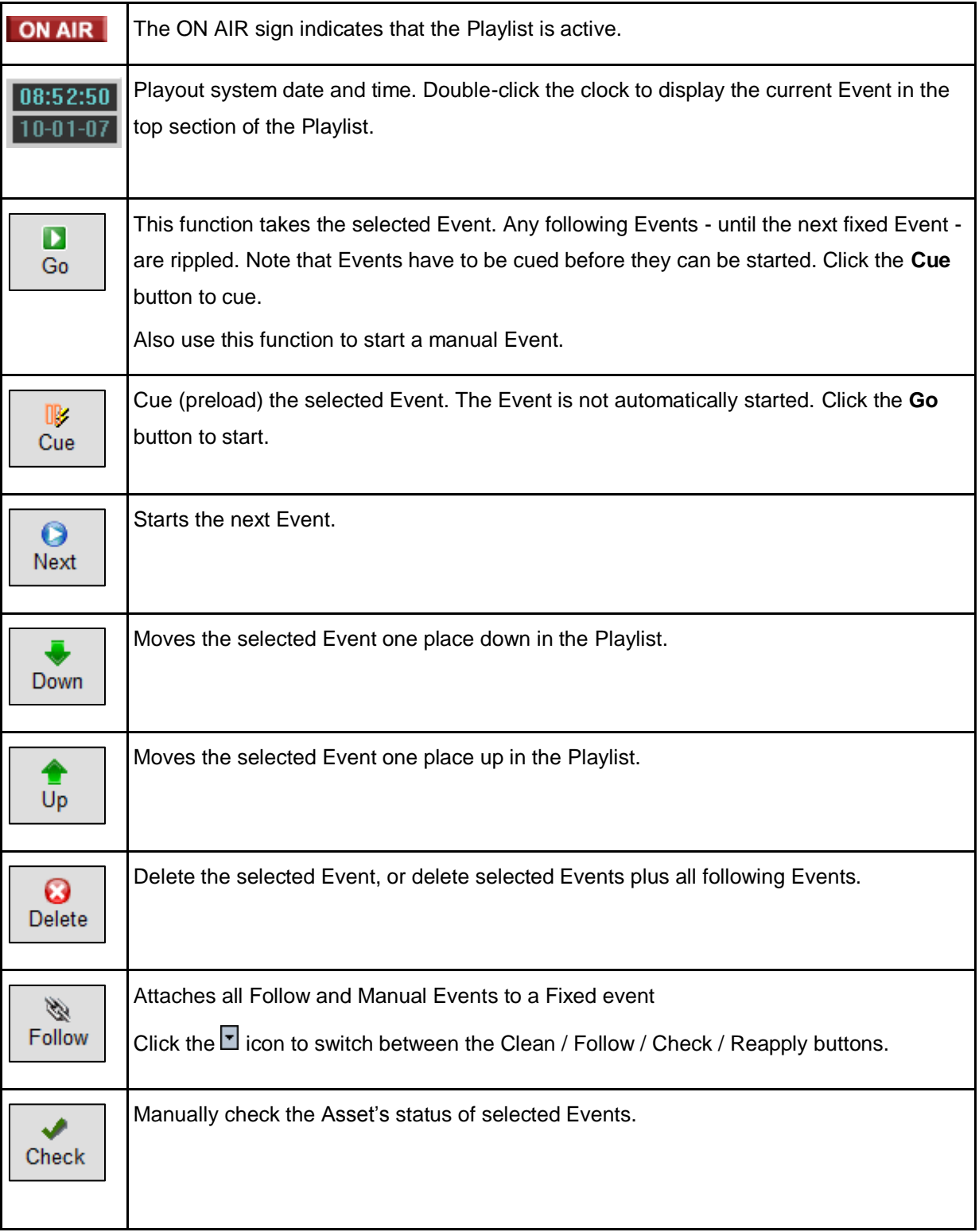

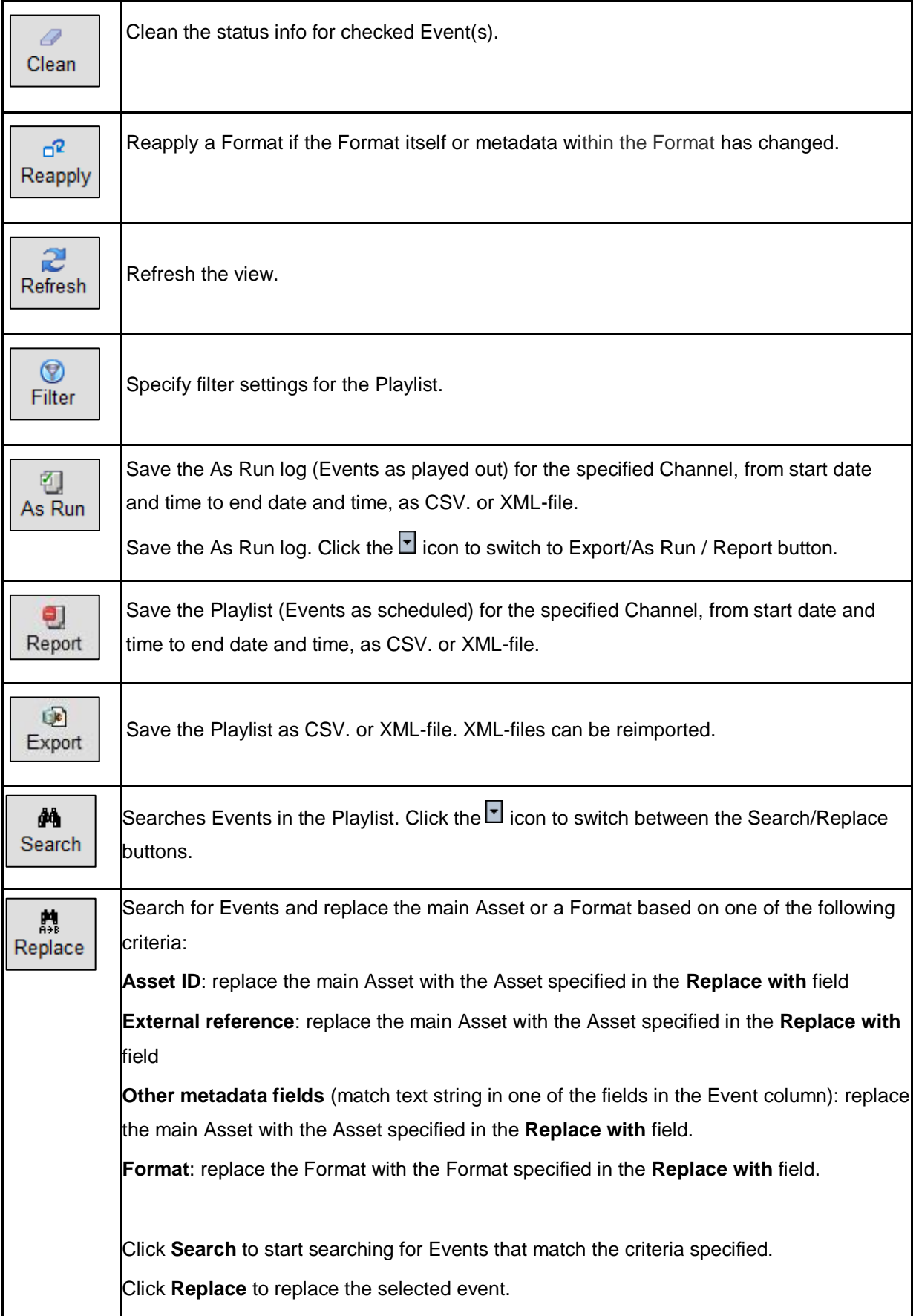

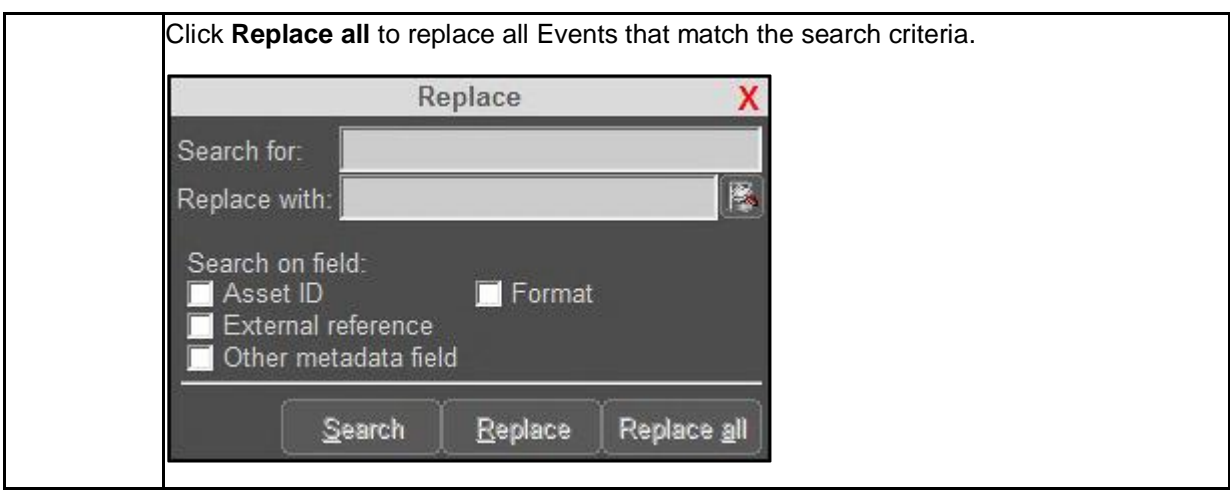

## <span id="page-28-0"></span>**9.7 Actions for offline Playlists (vertical view)**

You can edit Playlists offline, then activate to a Channel, date and time.

Though working offline, the status of Assets in the TX/MAM database can be verified using the **Check** button while editing the Playlist.

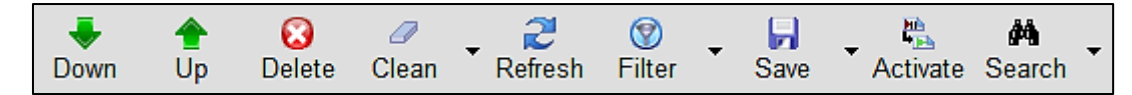

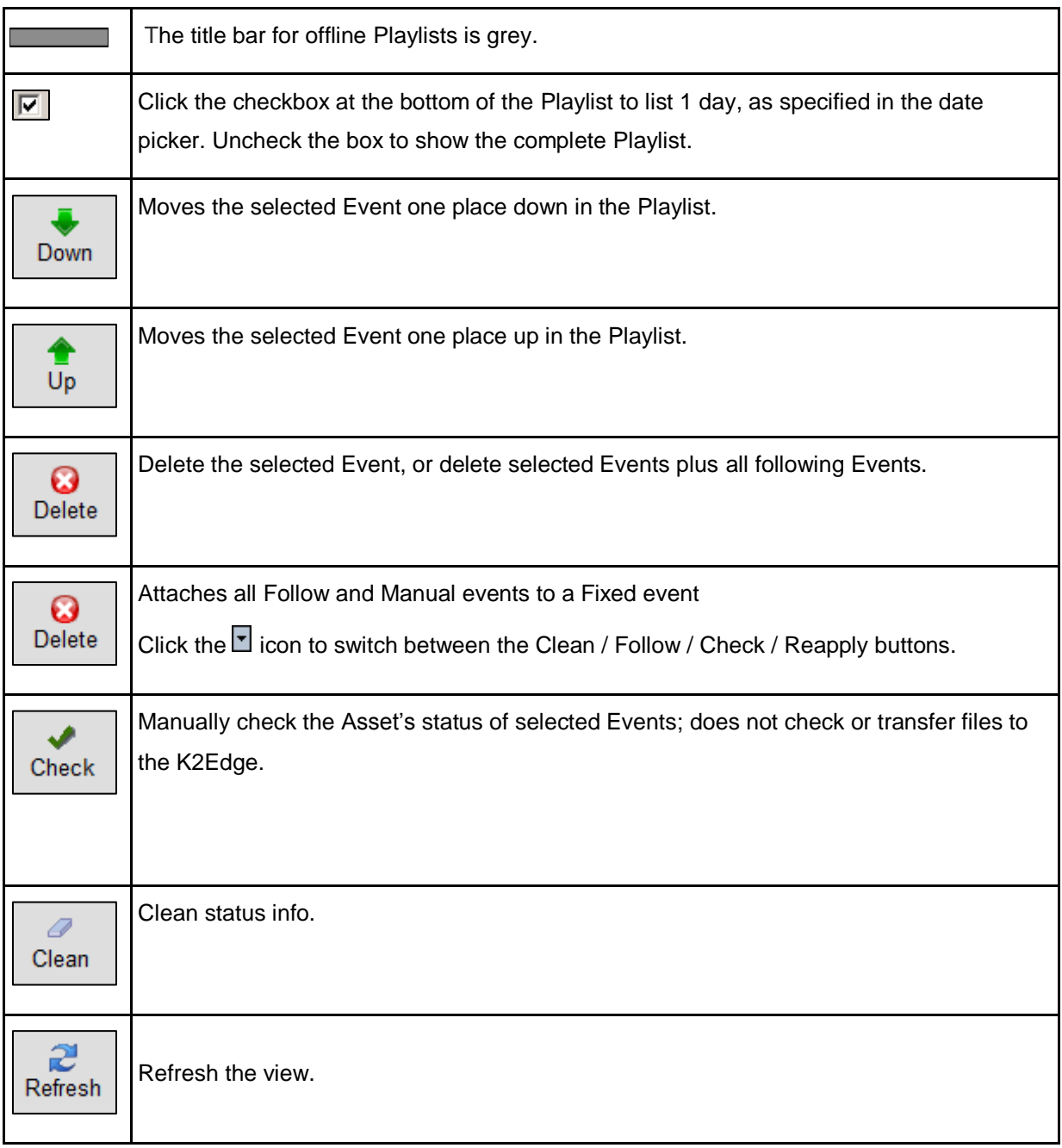

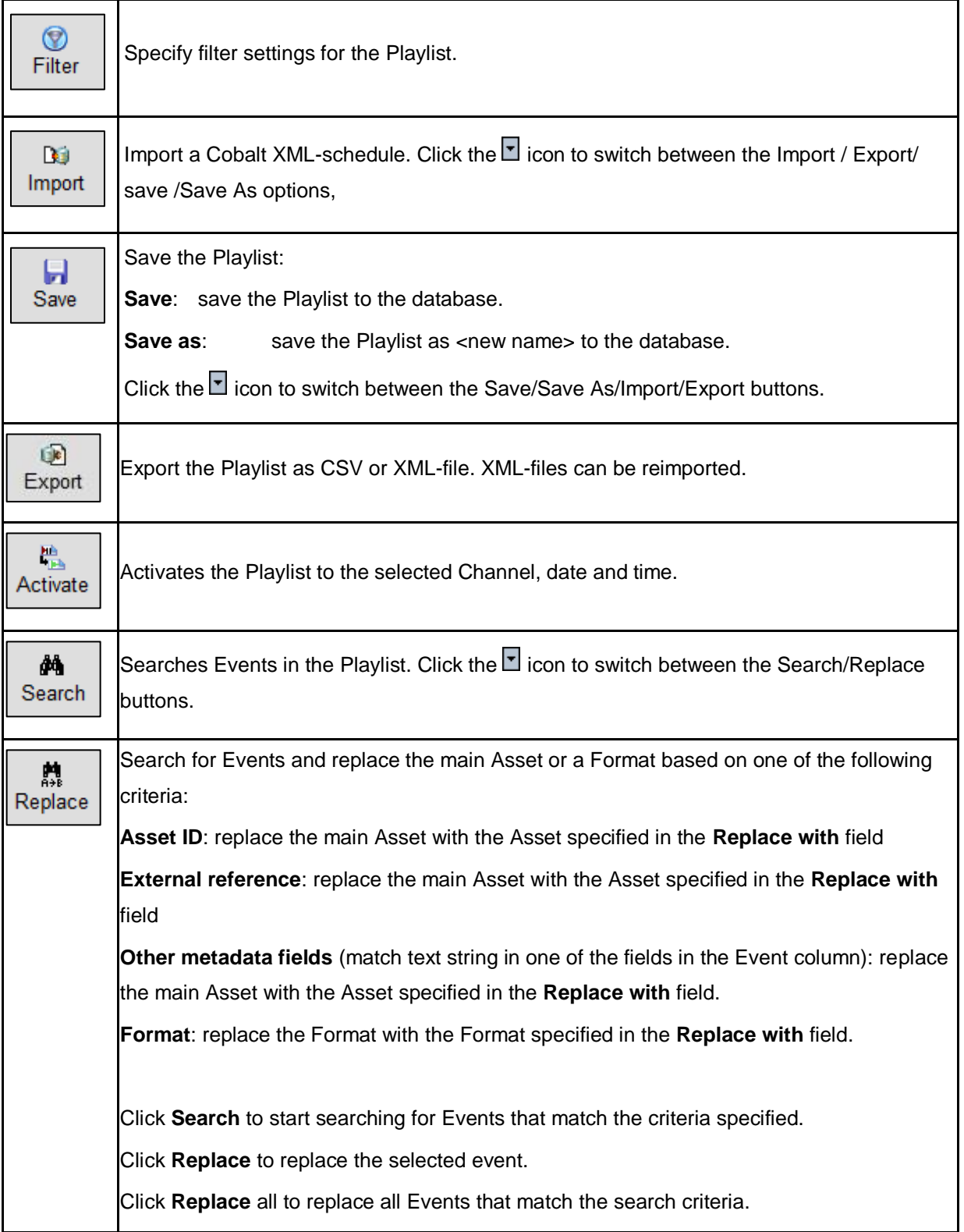

## <span id="page-30-0"></span>**10. Activating Playlists and Scheduling Events**

## 隐

Activate Playlists and schedule Events preferably five minutes in advance to allow for preloading of media files.

## <span id="page-30-1"></span>**10.1 Activating a Playlist**

To activate a Playlist, click the **Activate** button in the Playlist menu.

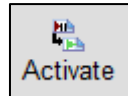

This will open the **Activate Playlist** window.

- Select a start and (if applicable) end date and time.
- Click **Activate** to generate the Playlist.

The message below appears when you are generating Events in the past. Click **Yes** to generate Events in the future, click **No** to generate Events in the past.

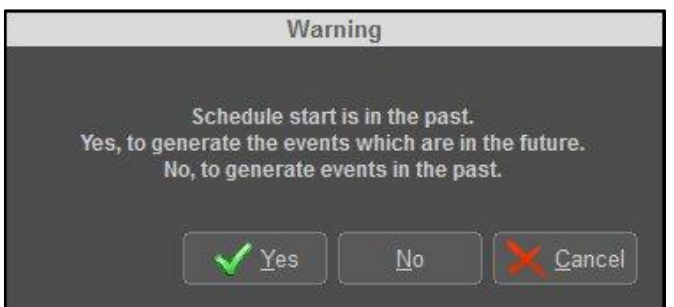

Playout of the Playlist will start at the start time of the first Event.

## <span id="page-31-0"></span>**10.2 Dragging Events from one Playlist into another Playlist to schedule Events**

Events can be dragged from an offline and active Playlists into an active Playlist to schedule Events. Note that you cannot drag and drop Events that have already been played out. These Events can be copy-pasted.

Events are appended (follow) to the end of the Playlist if dragged into the empty grey area of the Playlist, or can be dragged and appended in between other Events.

When added to an empty Playlist, Events are scheduled fifteen minutes in the future.

When appended to Events in the past, the Event will be scheduled fifteen minutes in the future and an under run will occur. To avoid, delete Events in the past before appending Events.

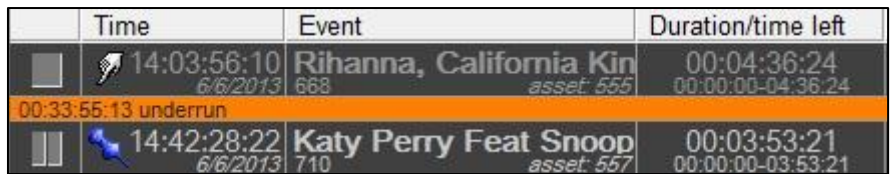

*Example under run when appending Events to Events in the past.*

### <span id="page-31-1"></span>**10.3 Dragging Assets from TX/MAM into a Playlist to schedule an Event**

Assets can be dragged from TX/MAM into POC to schedule an Event. Use the  $\boxed{+}$  icon to drag Assets into POC. The Channel's Format Rules will automatically be applied when adding the Event.

### <span id="page-31-2"></span>**10.4 Copy-paste Events between active Playlists**

Events can be copied-pasted in active Playlists, using CTRL+C (copy) and CTRL+V (paste).

## <span id="page-32-0"></span>**11. Checking Event status in the active Playlist**

## <span id="page-32-1"></span>**11.1 Workflow**

The table below describes the statuses Events go through from being scheduled in an active Playlist to playout.

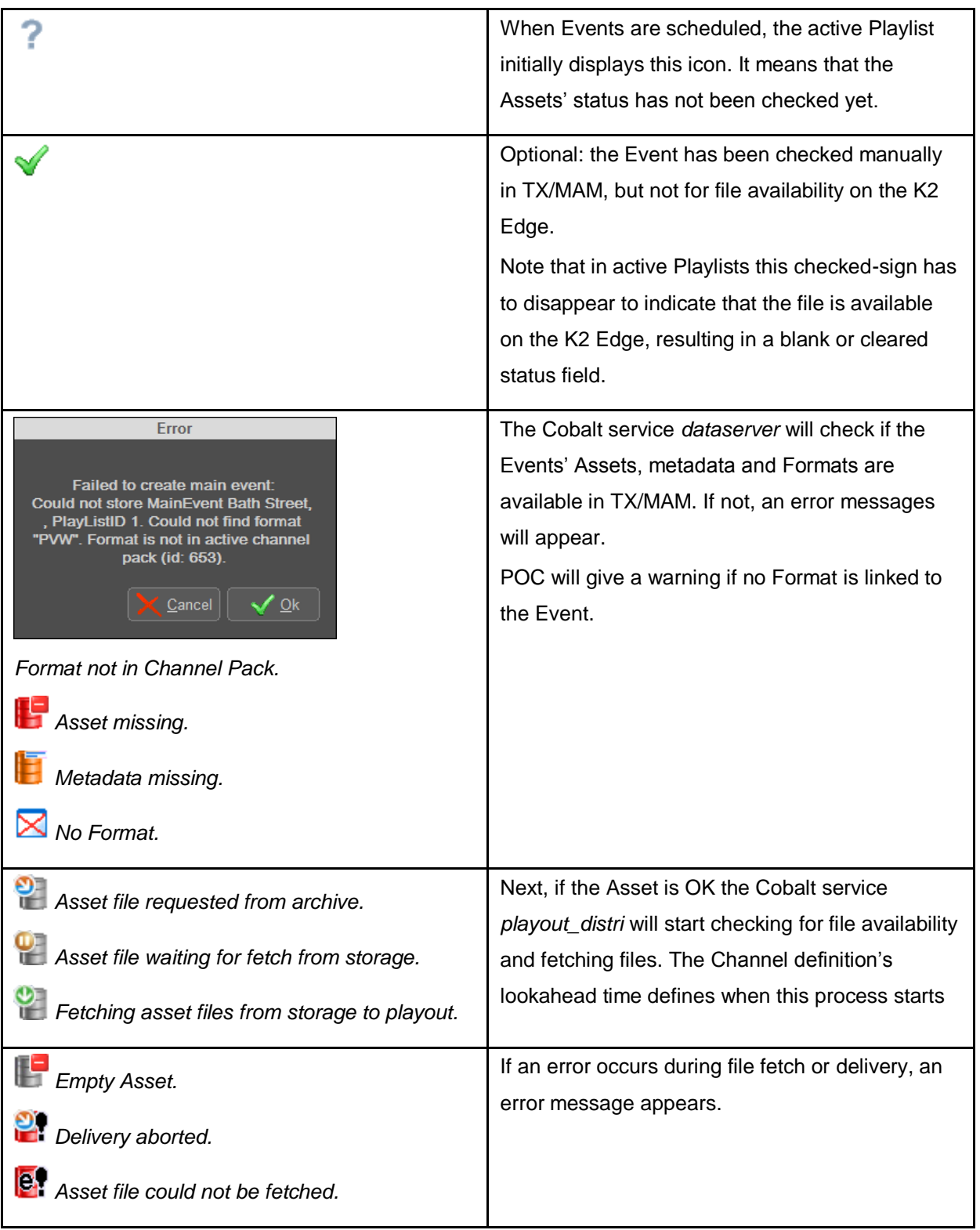

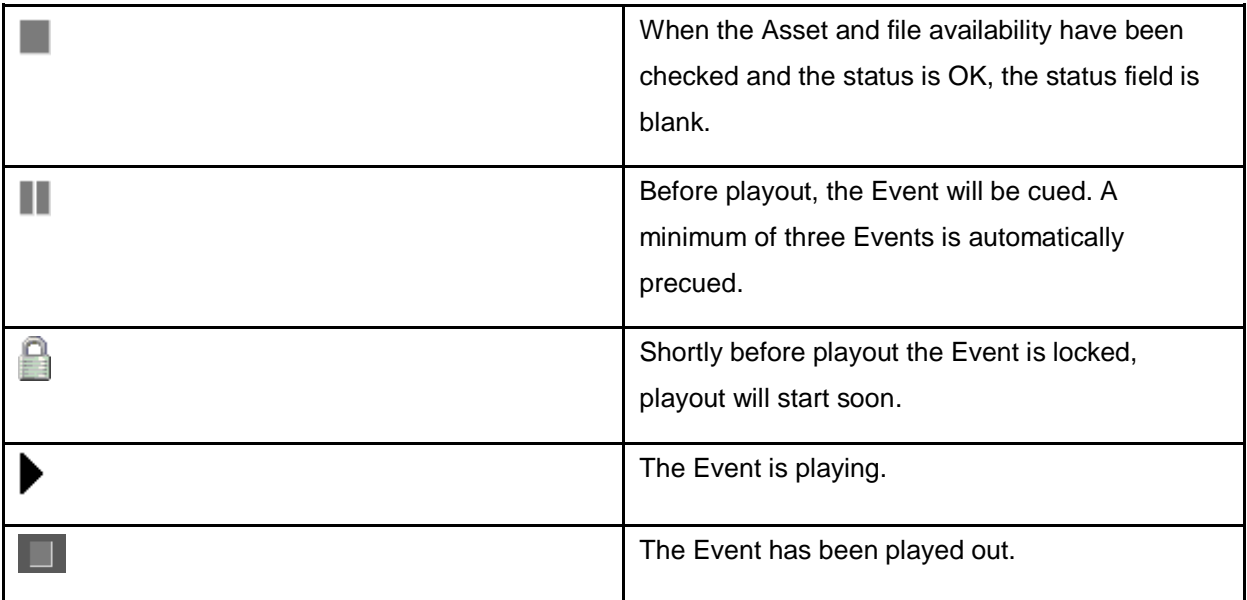

Use the **Clean** button to clear status information.

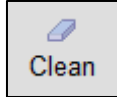

Use the **Refresh** button to refresh the Playlist.

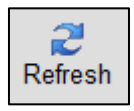

Use the **Check** button to manually check the Event in TX/MAM. Note that file availability on the playout node is not checked.

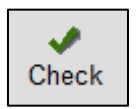

## <span id="page-34-0"></span>**11.2 Status indicators**

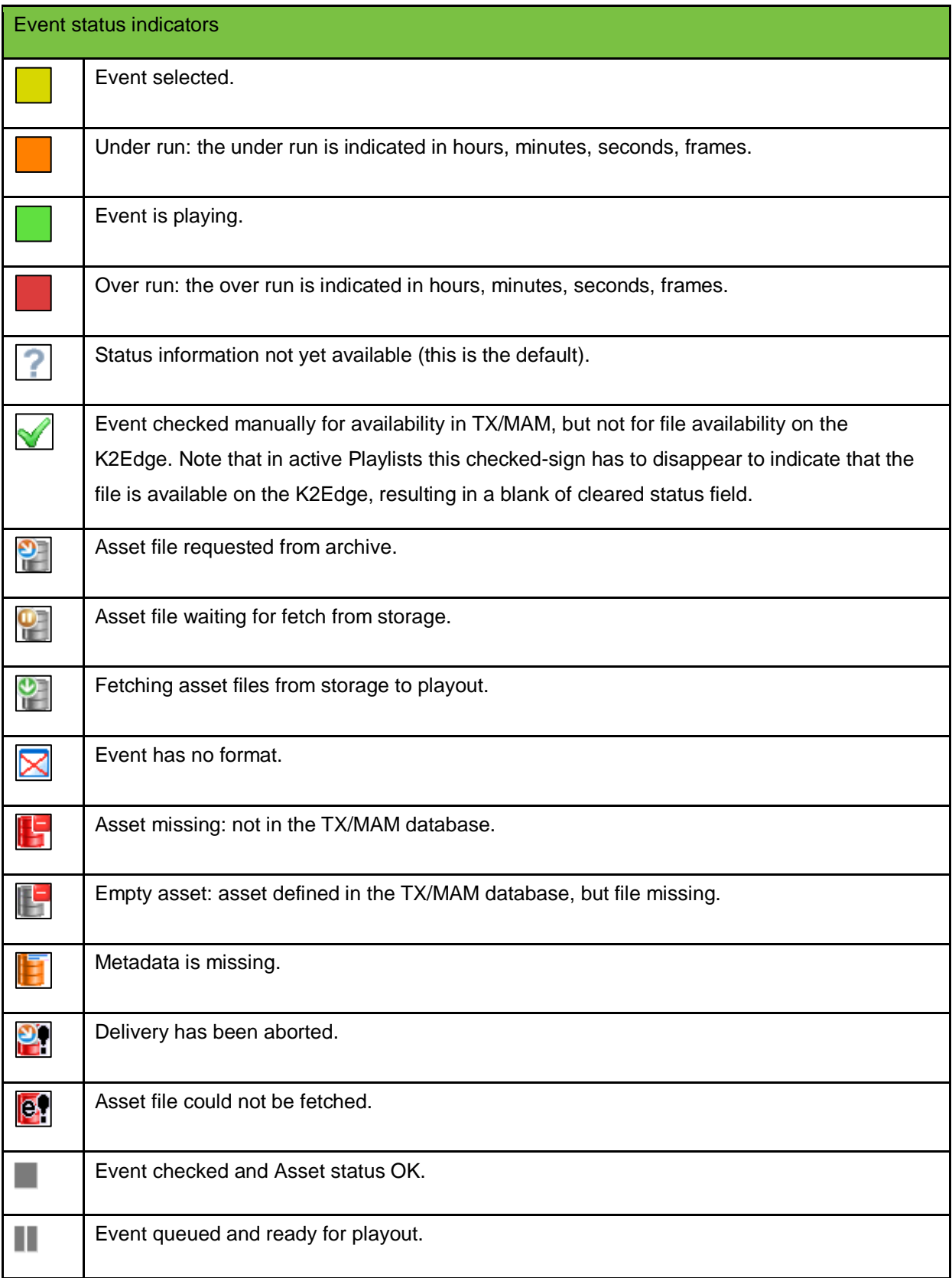

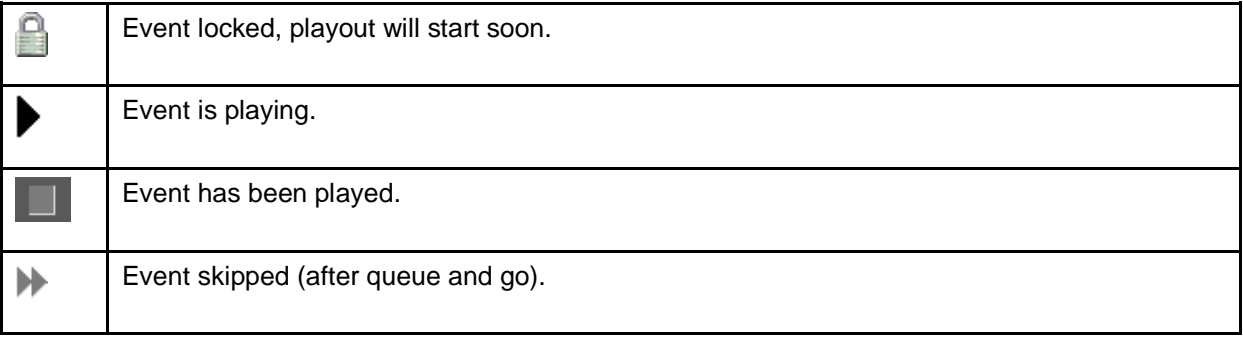
# **12. Modifying Events**

# **12.1 Changing the Event type: Fixed, Follow On and Manual Events**

 To specify a fixed start time for an Event, select the Event and right-click in the time column. Select the Fixed option. This way you can also create Manual and Follow Events.

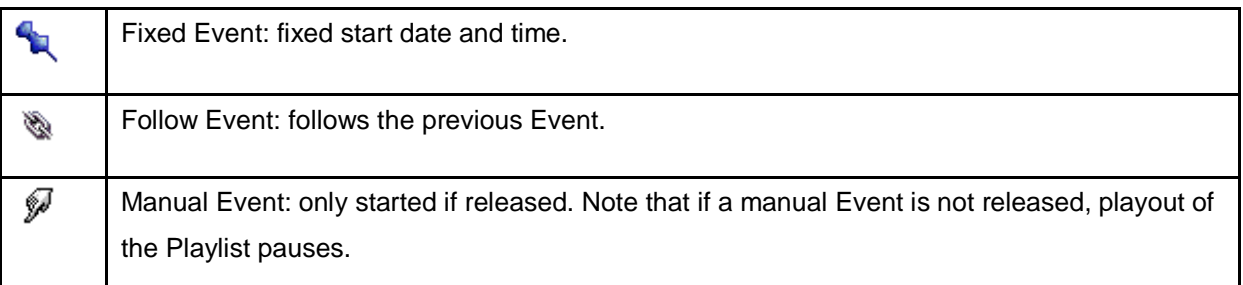

- **You can also double-click the Event and then change the Event type.**
- Click **Save** to save changes, **Cancel** to discard.

# **12.2 Editing Event Start date and time, TC in and out, Duration**

To edit an Event, double-click the Event in the Playlist. This will open the **Edit Mainevent** window.

You can edit:

- **Start:** this is the Event's start date and time
- **TC in** and **TC out**: this is the main Asset's timecode in and out
- **Duration**: this is the Event's duration
- **Type**: fixed, follow on or manual
- **Name**: the Event name
- Click **Save** to save changes, **Cancel** to discard.

### **12.3 Replacing, removing or adding a Format for an Event**

To replace, remove or add a Format to an Event:

In the Playlist (this can be an active or offline Playlist) select the Event you want to edit and rightclick in the **Formats** column.

Depending on the number of Formats linked to the Event, one of the following windows opens:

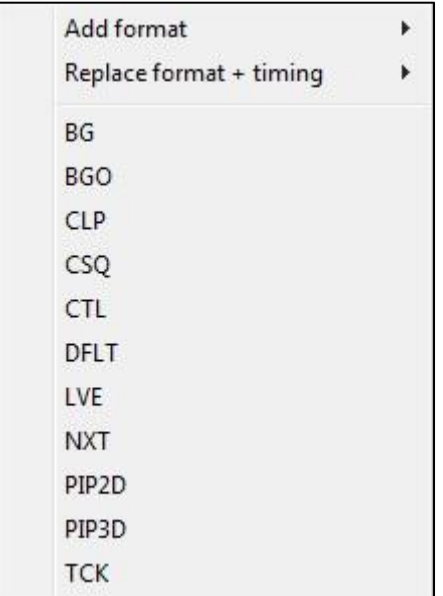

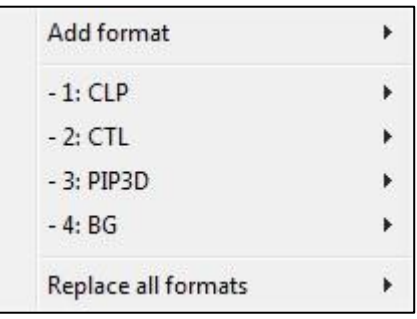

*Example more than one Format linked.*

*Example one Format linked.*

**Add format**: select the Format you want to add and if applicable, specify offset and duration.

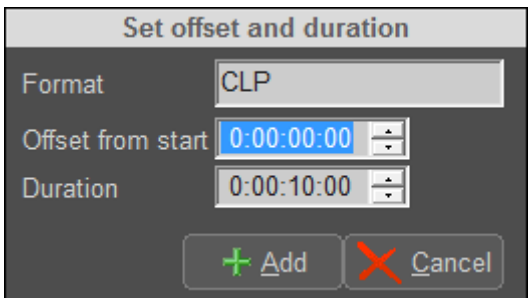

Example.

- **Replace format + timing**: replace the Format with the selected Format and if applicable, specify offset and duration.
- Replacing a Format without timing (if one Format is linked to the Event); select a Format from the list. The current Format will be replaced with this Format.
- Replacing a Format (if more than one Format is linked to the Event); select a Format from the list, then select **Replace**. When replacing, if applicable, specify offset and duration.
- Removing a Format (only available if more than one Format is linked to the Event); select a Format from the list, then select **Remove**.
- **Replace all formats** (only available if more than one Format is linked to the Event), then select a Format from the list.
- Search for Events and replace the Format based on one of the following criteria: 鼎 Replace **Format**: replace the Format with the Format specified in the **Replace with** field. Click **Search** to start searching for Events that match the criteria specified. Click **Replace** to replace the selected event. Click **Replace all** to replace all Events that match the search criteria.Replace X Search for: 隆 Replace with: Search on field: Asset ID **Format** External reference Other metadata field Search Replace Replace all
- You can also use the **Replace** button:

### **12.4 Replacing an Event's main Asset**

- To replace an Event's main Asset, drag the Asset from TX/MAM into POC upon the Event you want to edit. Use the  $\overline{1+}$  icon to drag the Asset into POC.
- You can also use the **Replace** button:

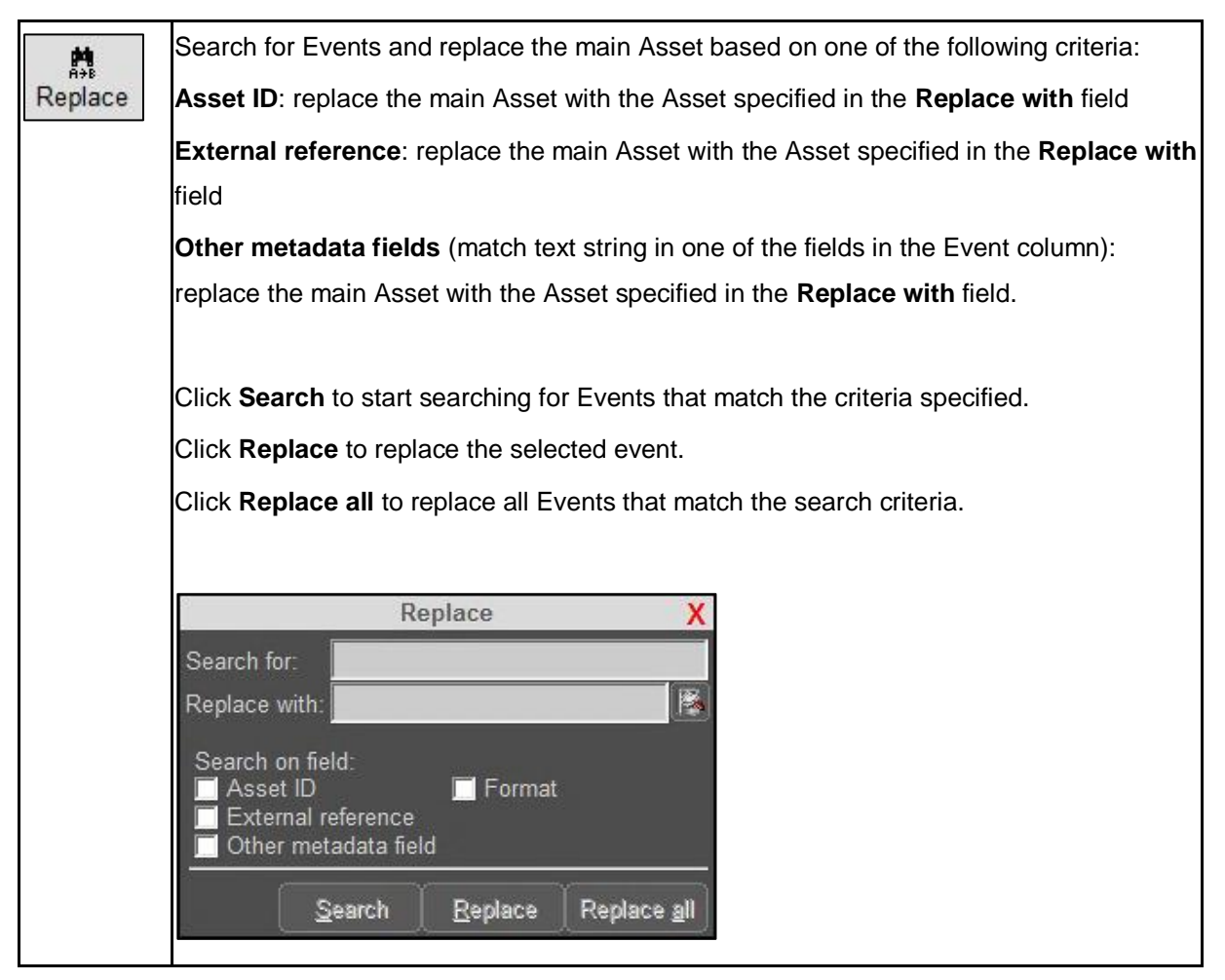

### **12.5 Editing the Event Name**

- To edit the Event Name, double-click the Event and edit the **Name** field.
- Click **Save** to save changes, **Cancel** to discard.

### **12.6 Removing an Event Flag**

- Double-click the Event in the Playlist. This will open the **Edit Mainevent** window.
- Uncheck the **Flags** that you want to remove from the Event.
- Click **Save** to save changes, **Cancel** to discard.

# **13. Cue and Go, start Next Event**

Events can only be started when they have been cued. This is indicated by the  $\Box$  icon. If the Event is not cued, the **Go** button is not active.

To manually cue and start an Event, select the Event and click the **Cue** button.

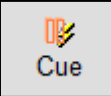

The Event is cued (preloaded); this is indicated by the status icon.

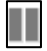

Once cued, the Event can be started by clicking the **Go** button.

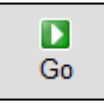

This function takes the selected Event. Any following Events - until the next fixed Event - are rippled.

To start the next Event (the Event that follows the playing Event) click the **Next** button.

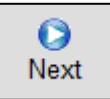

# **14. Reapplying Formats**

If an Event's Format or metadata has been changed after the Event has been scheduled, you need to reapply the Format to make changes effective.

To reapply a Format, select the Event and click the **Reapply** button.

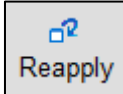

# **15. Asset Search**

The Asset search option allows you to search Assets in the database. Search results can be dragged from the search window and dropped in the Playlist.

 $\mathbb{R}$ 

# **16. Creating (empty) Assets in POC**

You can create (empty) Assets in POC.

- To add an Asset click the  $\mathbb{R}$  icon or press or CTRL + i. This will open the Create Empty Asset window.
- Fill in the fields in this window, then click **Create** to create the Asset, **Close** to discard.

The Asset will be linked to the appropriate Asset file based on the external reference.

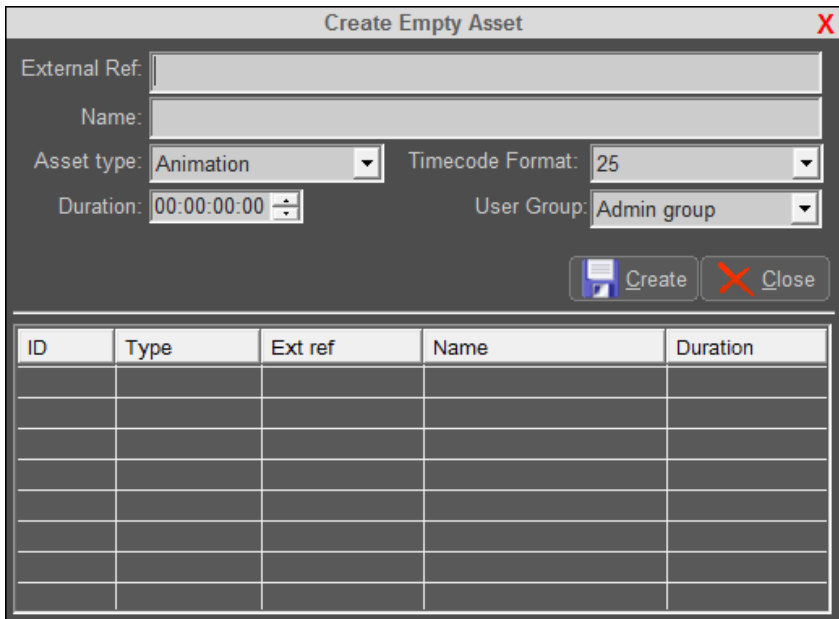

## KL

Most of the fields (except Name and External Ref) in this dialog box are saved and will be reused, even after reopening the dialog or POC.

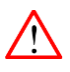

Events created with these placeholder Assets will take the duration as specified in the Create Empty Asset dialog. These Events will keep this duration even after the Asset file was properly ingested in TX/MAM.

# **17. Filtering the Playlist (view)**

You can filter the Playlist (view) based on:

- status
- main event name
- Event ID
- Asset ID
- format
- $\bullet$  flag
- over run and under run
- main event type

To apply a Filter:

Click the **Filter** button.

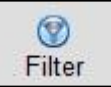

The last used filter is applied.

- Click the arrow next to the **Filter** button > **<filter>** to select a filter if filters have been saved.
- To stop filtering, click the **Filter** button again.

#### To define a filter:

- Click the arrow next to the **Filter** button > **Adjust filter**.
- **Select the filter options you want to use.**
- Click **Save** and specify a **Name** to save the filter.
- In the filter options window, click **Apply** to directly apply the filter, or **Cancel** if you do not want to apply the filter.

To modify a filter:

- **Select the filter you want to modify.**
- Click the arrow next to the **Filter** button > **Adjust filter**.
- **Edit the filter options.**
- Click **Save**.
- Select the filter you want to save or specify a new **Name**.
- Click **Save** > **OK**.
- In the filter options window, click **Apply** to directly apply the filter, or **Cancel** if you do not want to apply the filter.

To delete a filter:

- **Select the filter you want to delete.**
- Click the arrow next to the **Filter** button > **Adjust filter**.
- Click **Save**.
- **Select the filter you want to delete.**
- Click Delete > OK.
- Click **Cancel**.
- **IDED** In the filter options window, click **Cancel** again.

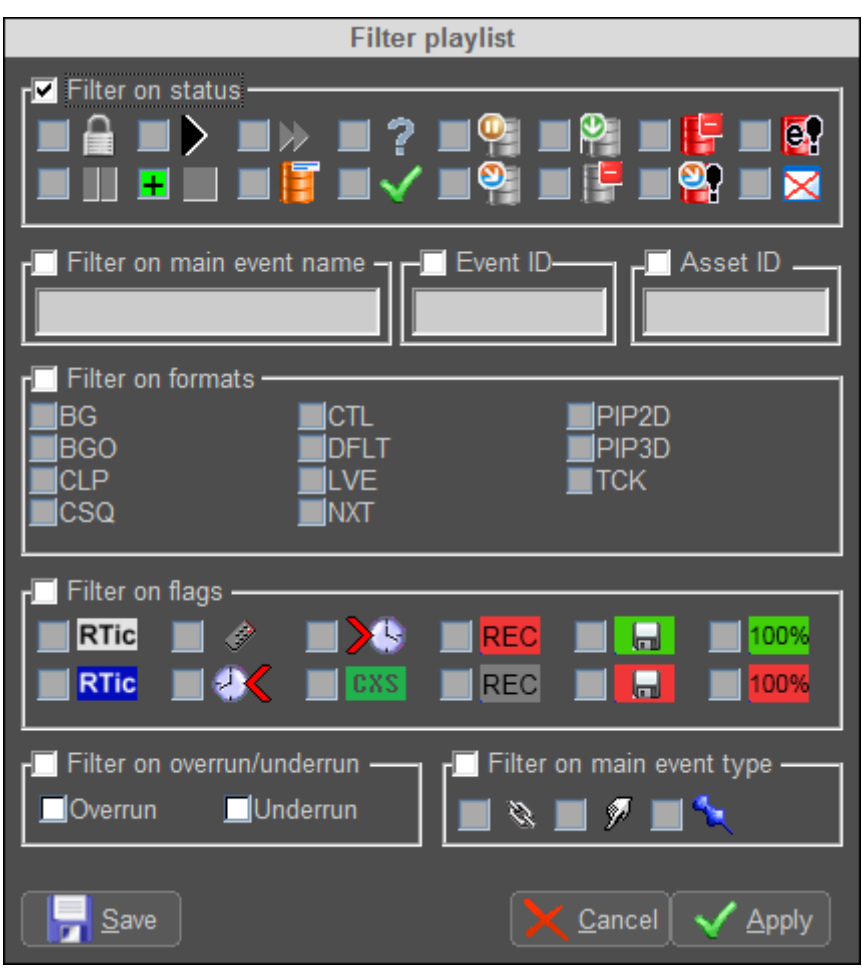

*Example filter options window.*

# **18. The Operator Panel**

Operator Panels can be used to trigger manual actions. Operator Panels are created in Channel Composer and are included in the Channel Pack.

**To open or hide an active Channel's Operator Panel, click the Operator Panel icon at the bottom** of the Playlist.

冤

POC will display the Operator Panel for the currently active Channel Pack.

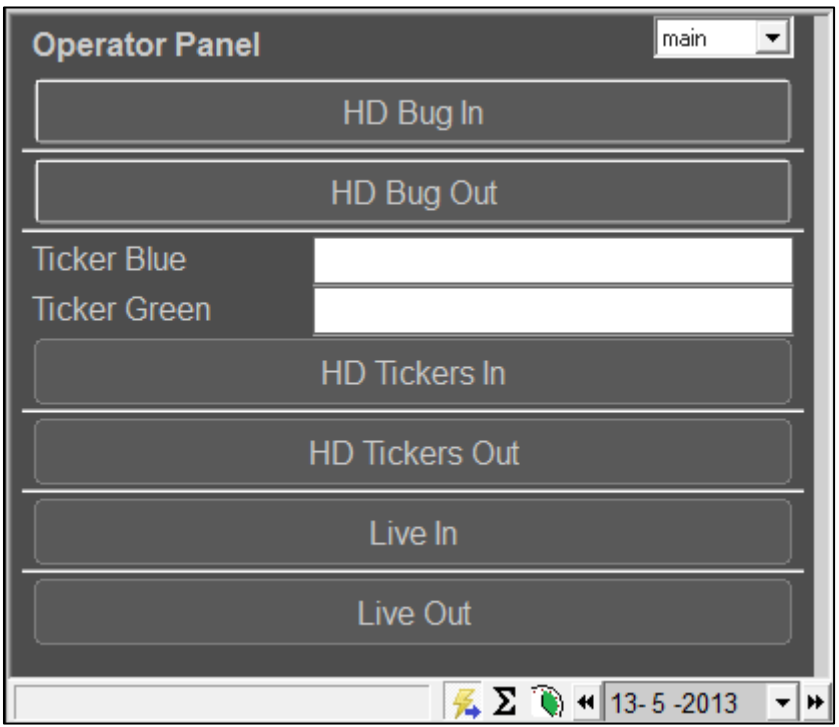

*Example Operator panel in POC.*

# **19. Channel Packs**

# **19.1 Channel Packs in POC**

When scheduling Events, the Cobalt scheduling process will apply the Channel Pack that has been activated for the Events' planned start time. Example:

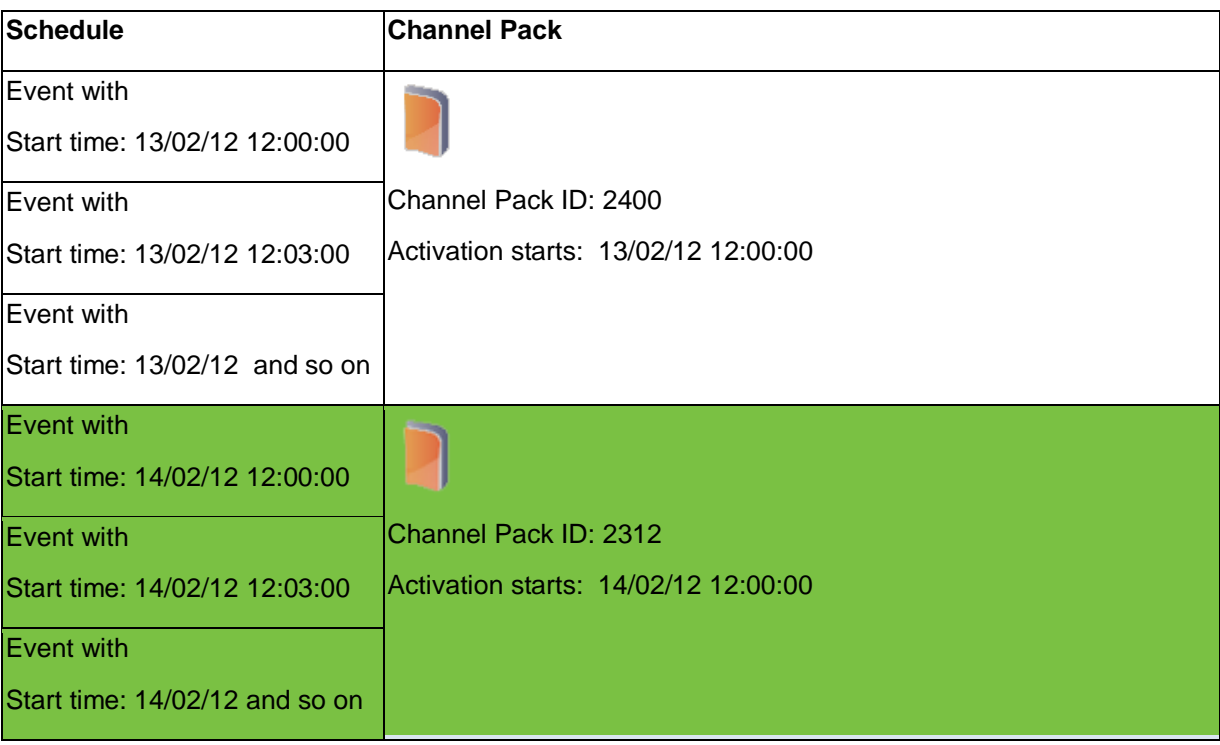

The Channel Pack contains the Channel design; Formats, Applets, fixed Assets such as logos and banners, and more. Events will play out the Formats they were scheduled with.

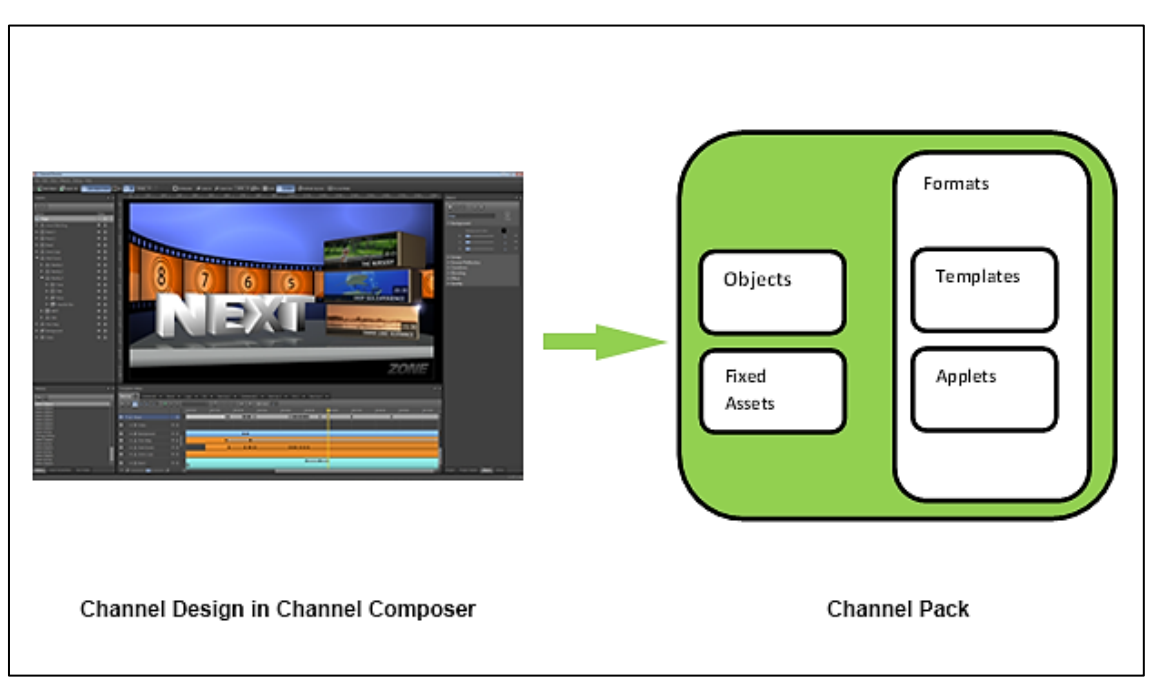

 $\mathbb{R}$ 

If a Channel Pack is changed after it has been used in a Schedule, you need to regenerate the Schedule (with the new Pack ID) to apply these changes.

To reapply a Format after it has been changed in an active Playlist, select the Event and click the **Reapply** button.

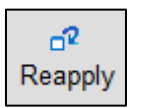

When adding an Event to an active Playlist and the Event uses Formats that are not available in the Channel Pack that is active on that Channel, an error message appears. Example:

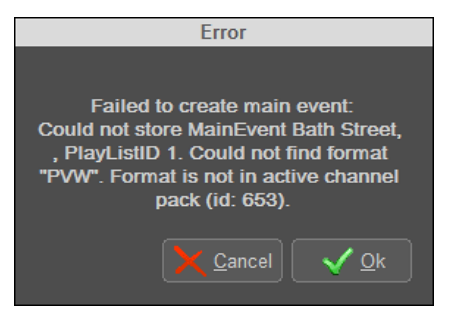

Under **View** > **Channel Packs** you can see which Channel Pack is active per Channel. Example:

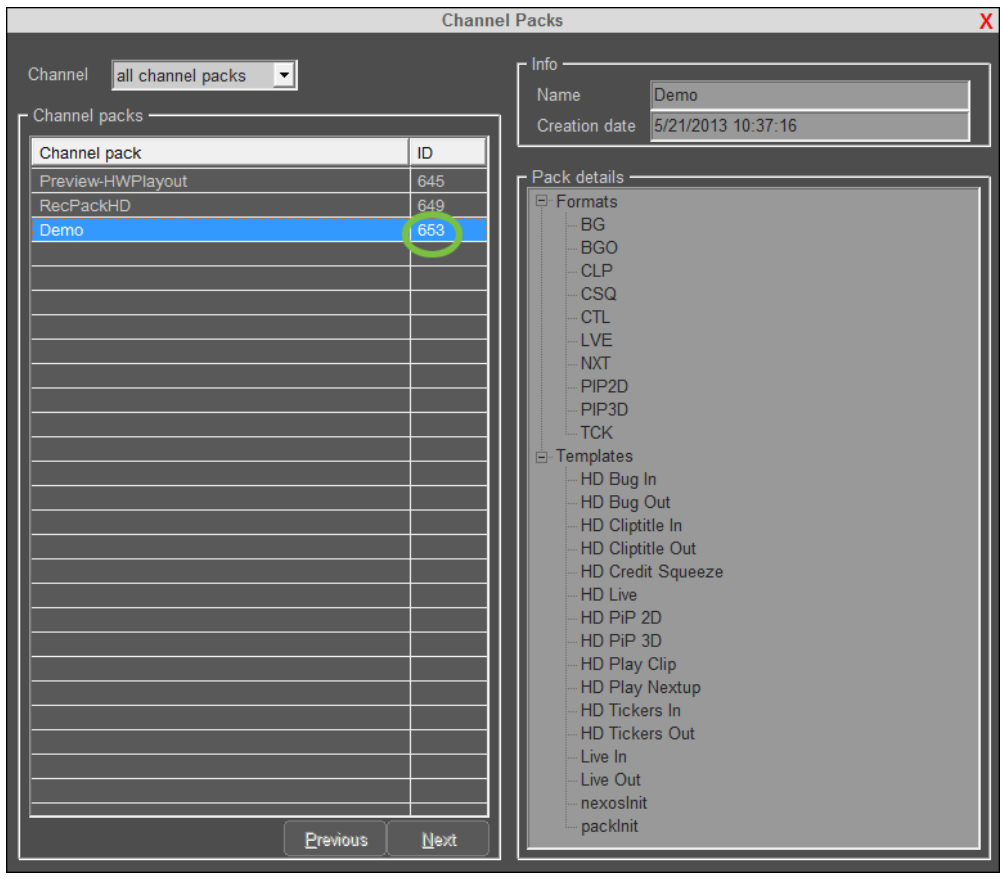

Cobalt User Manual- document version: 2.87 – Page 48

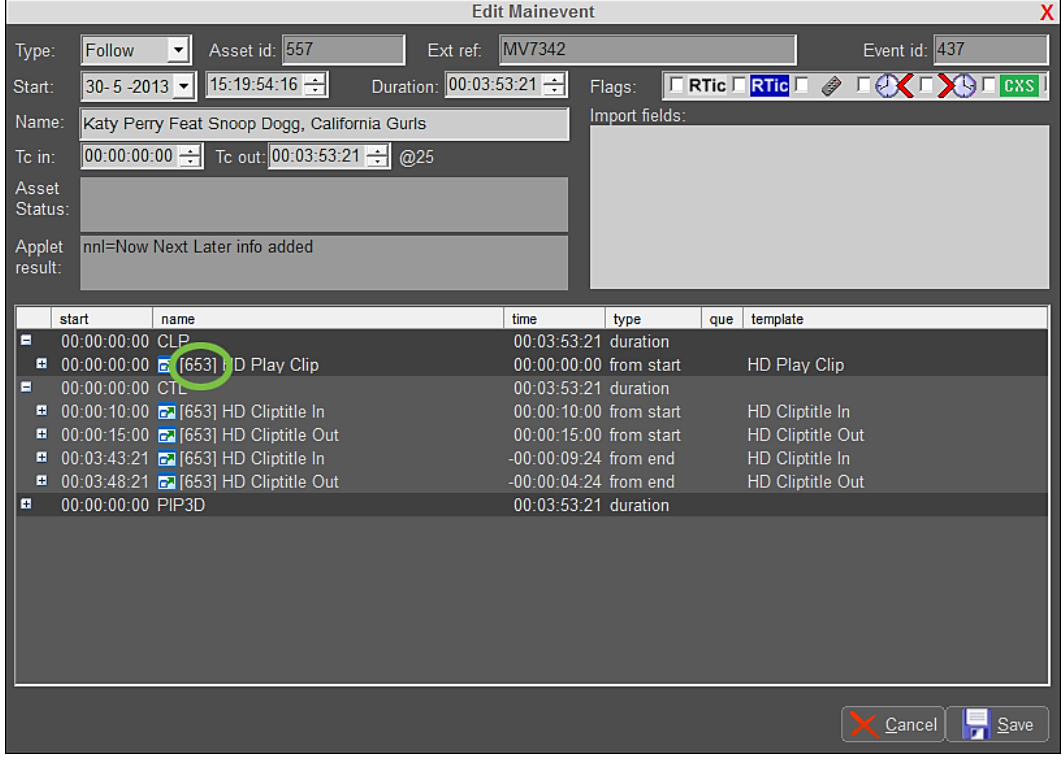

When double-clicking an Event, you can see which Channel Pack (ID) is used. Example:

In the Channel Pack Manager you can see which Channel Packs are activated for which Channels, activation time and contents. Example:

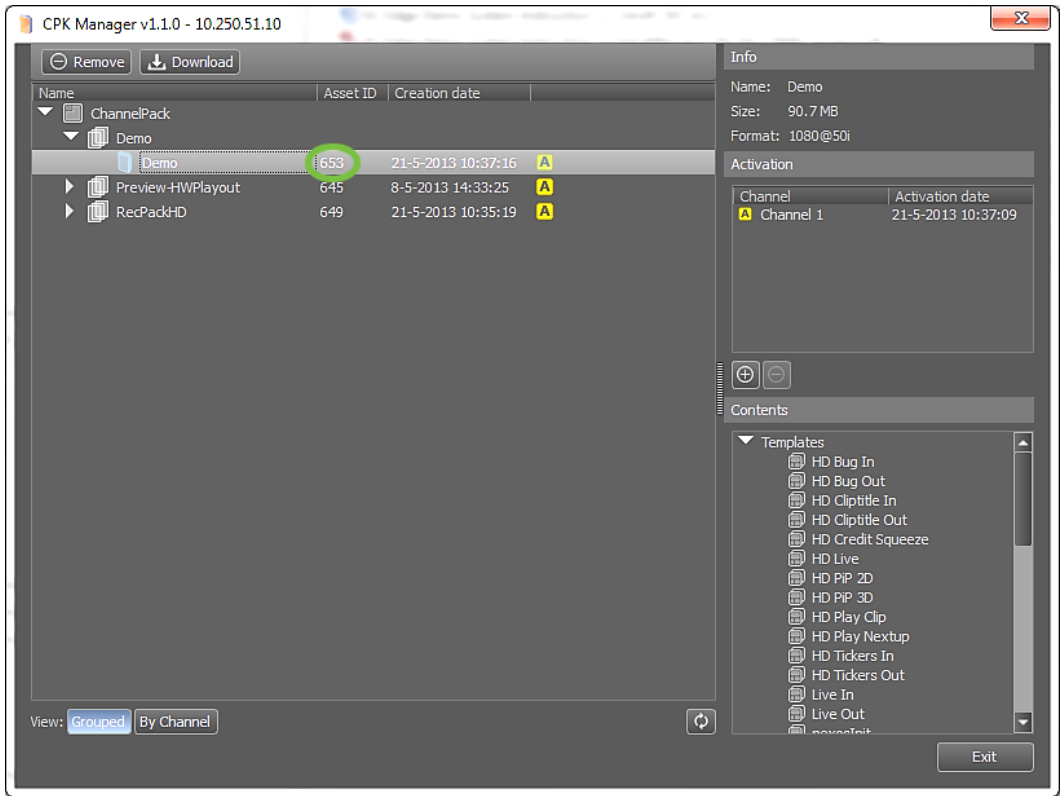

### **19.2 The CPK Manager**

Use the CPK Manager to view and manage Channel Packs.

*Activating or deactivating a Channel Pack on an active Channel can interrupt a broadcast.*

#### **19.2.1 Starting the Channel Pack (CPK )Manager**

**TO start the CPK Manager, double-click the CPK Manager shortcut on your desktop or start from** the Start menu.

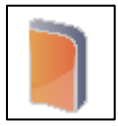

Specify the TX/MAM server's virtual IP-address and log in with your credentials.

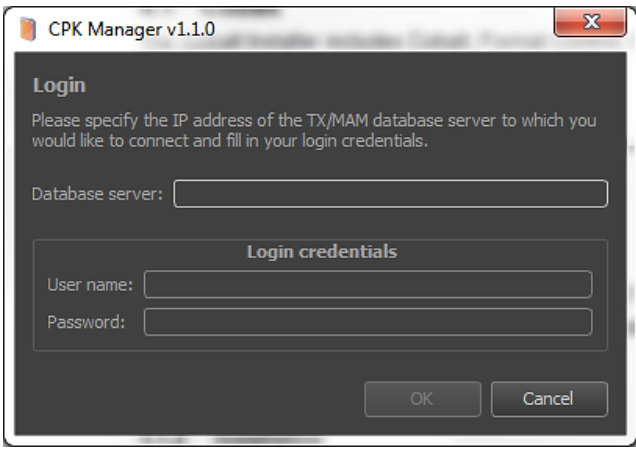

#### **19.2.2 Options**

The example below shows Channel Packs per Project (Grouped). The **A** icon indicates that a Pack is active. The **Info** window shows properties of the selected Pack. The **Contents** window shows Templates, Formats, Applets and Scene Parameters included in the selected Pack.

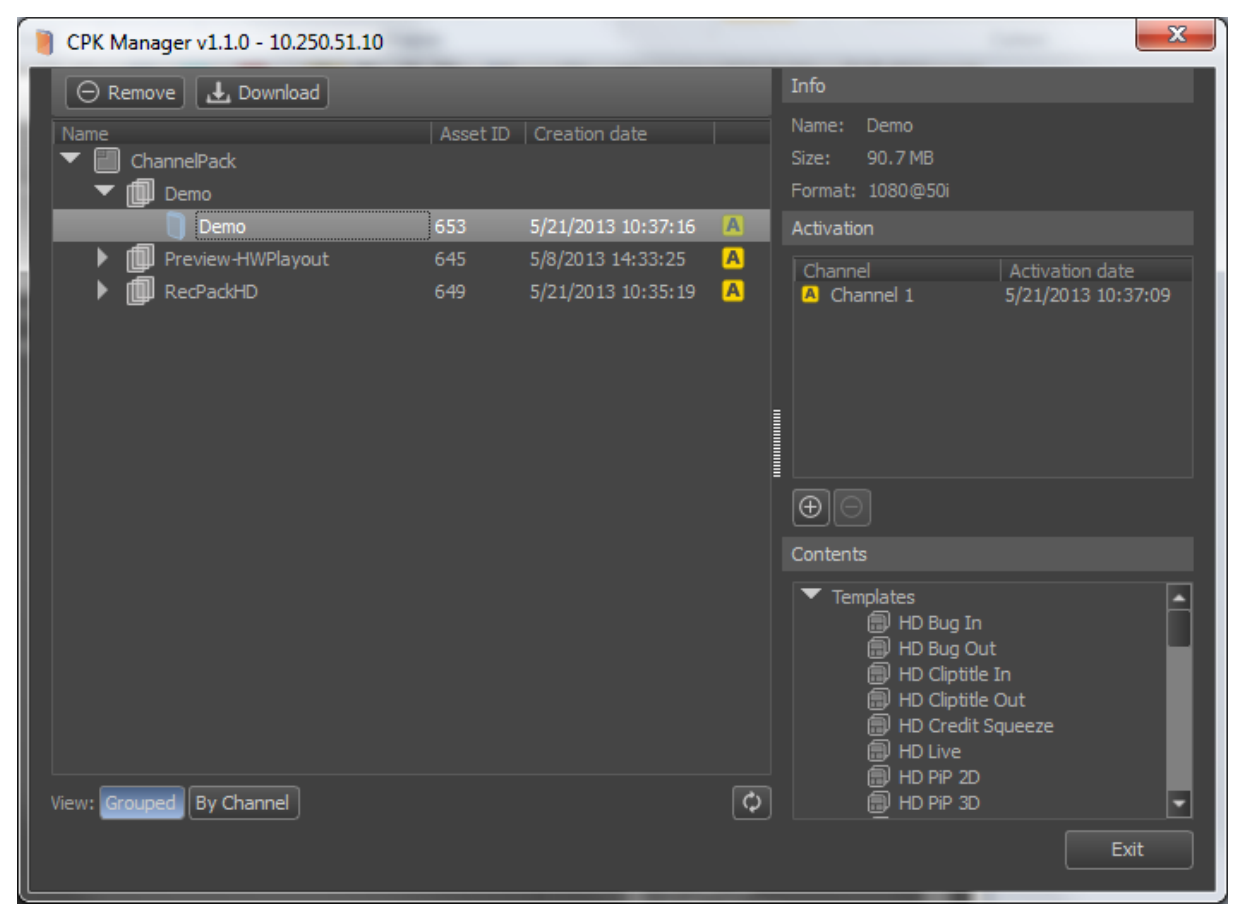

*Example.*

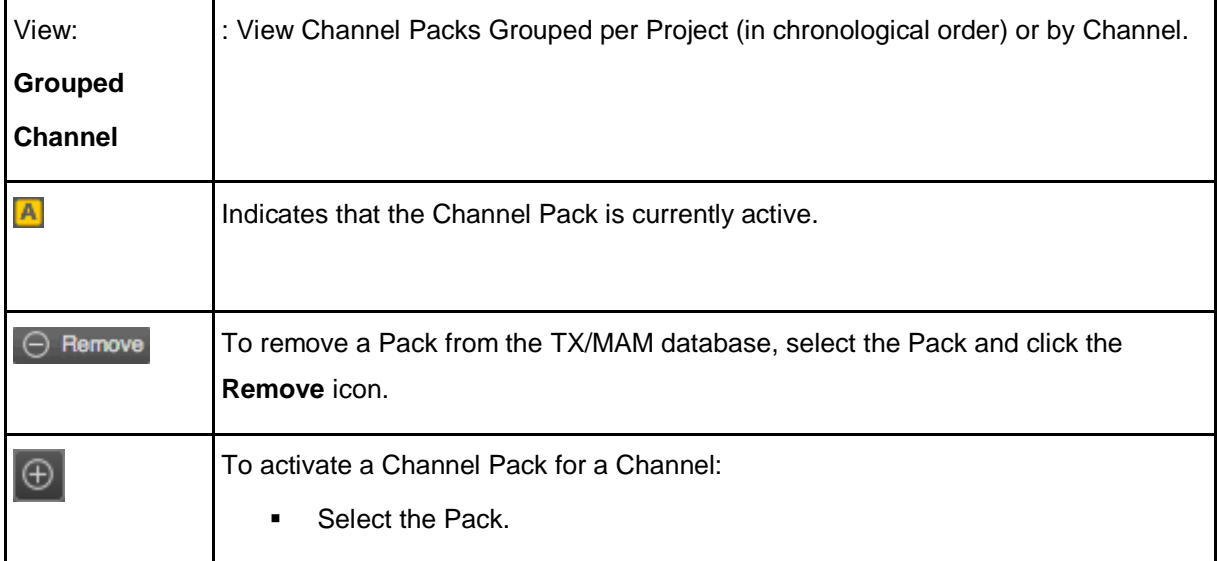

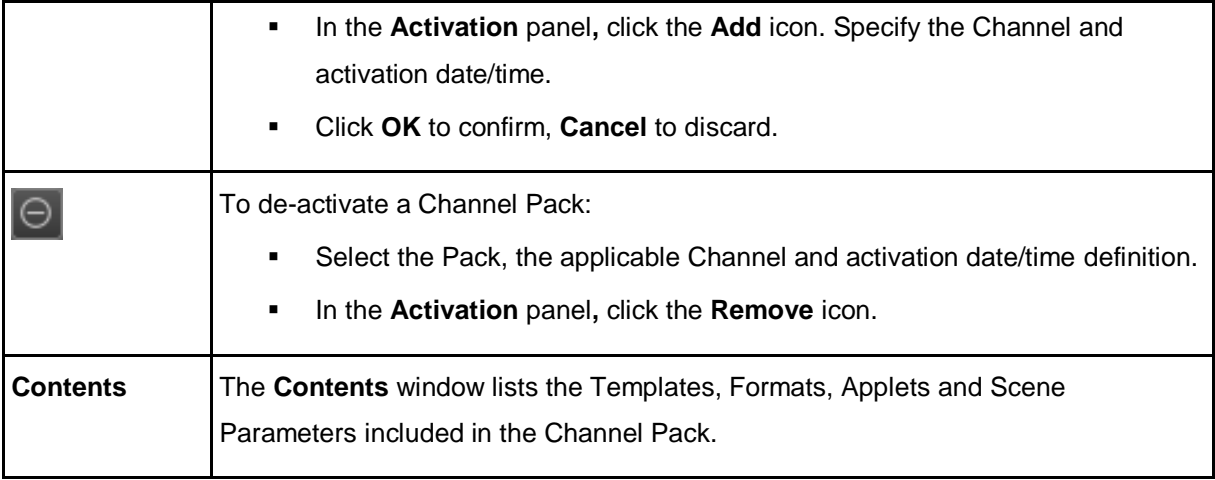

# $\mathbb{R}$

In active Playlists, leave at least five minutes for the Channel Pack to load; when a new Pack needs to be loaded schedule Events at least five minutes in advance of start of playout.

# **20. The As Run log and Report**

You can create an As Run log (Events as played out) or Reports (Events as scheduled in the future) for active Playlists.

■ Click the **ideologie between the Export/As Run/Report** buttons.

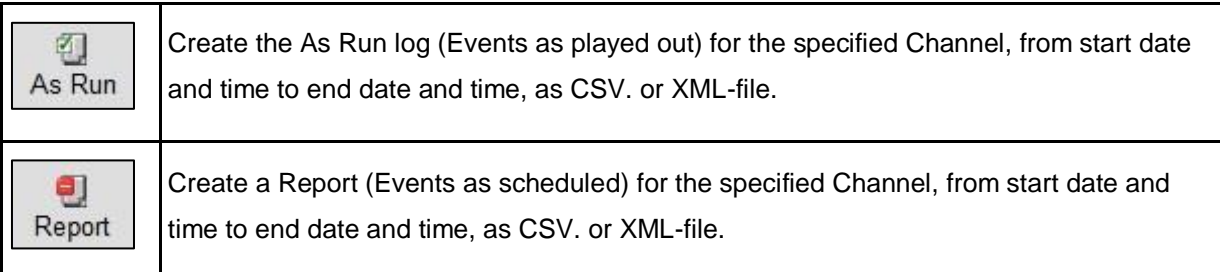

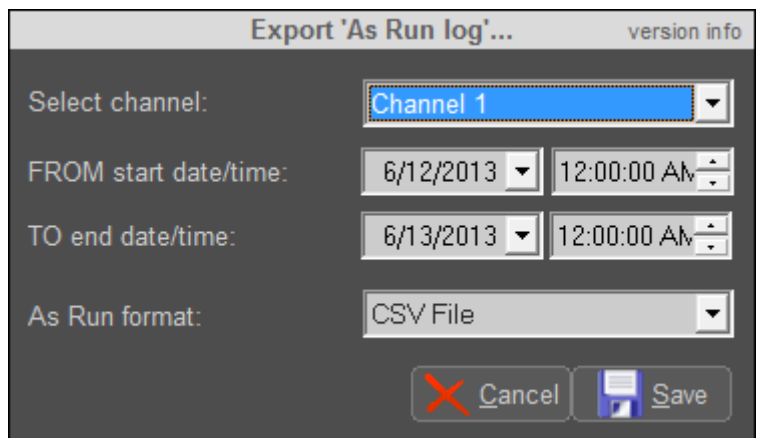

*Example export options.*

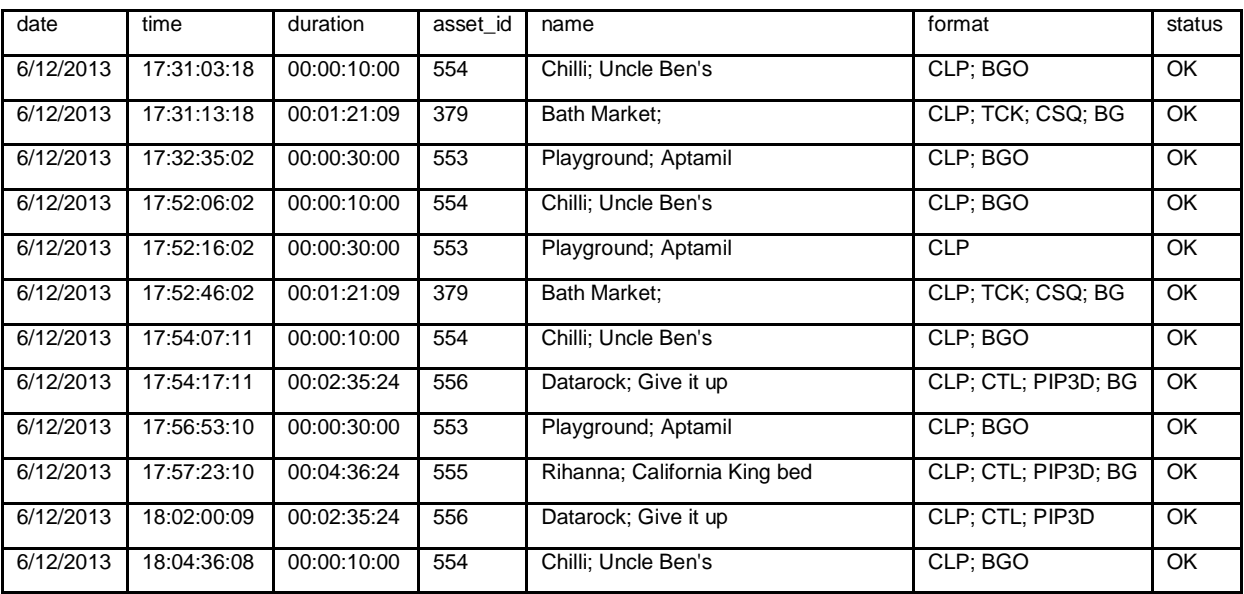

*Example excerpt from As Run log (CSV).*

# **21. Appendix: Gangroll**

The Cobalt Playout Control (POC) Gangroll functionality is used to start a queued manual Event on multiple Channels at the same time. For example, this can be useful when starting a commercial break during a live show that is aired on several Channels simultaneously.

The steps for working with the gang roll functionality are:

- Add manual Events to the applicable Playlists.
- Select the Channels to include in the gang roll.
- Start the gang roll.

### **21.1 Adding a manual Event to the Playlist**

The gang roll functionality will start the first queued manual Event found in the specified Playlists. Playlists are searched starting from the time gang roll is triggered.

In POC, add manual Events to the applicable Playlists, for instance after a Live Event.

### **21.2 Selecting the Channels to include in the gang roll**

In POC, on the Playlist's menu bar, click the **Gangroll** button. This will open the **Gangroll** window.

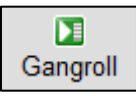

In the **Gangroll** window, click the **Configure** button to open the **Gangroll Configuration** window.

Configure

| <b>Gangroll Configuration</b><br>x |                 |           |               |  |  |  |
|------------------------------------|-----------------|-----------|---------------|--|--|--|
| Select Gangroll Channels:          |                 |           |               |  |  |  |
|                                    | Channel         | <b>BR</b> | IP            |  |  |  |
|                                    | Channel 1       | 1         | 10.250.51.250 |  |  |  |
|                                    | Preview 1       | 2         | 10.250.51.250 |  |  |  |
| ⊽                                  | QA <sub>2</sub> | 1         | 10.250.50.189 |  |  |  |
| ⊽                                  | QA3             | 1         | 10.250.50.162 |  |  |  |
|                                    | Record 1        | 4         | 10.250.51.250 |  |  |  |
|                                    |                 |           |               |  |  |  |
|                                    |                 |           |               |  |  |  |
|                                    |                 |           |               |  |  |  |
|                                    |                 |           |               |  |  |  |
|                                    |                 |           |               |  |  |  |
|                                    |                 |           |               |  |  |  |
|                                    |                 |           |               |  |  |  |
|                                    |                 |           |               |  |  |  |
|                                    |                 |           |               |  |  |  |
|                                    |                 |           |               |  |  |  |
|                                    |                 |           |               |  |  |  |
|                                    |                 |           |               |  |  |  |
|                                    |                 |           |               |  |  |  |
|                                    |                 |           |               |  |  |  |
| Ok<br>Refresh<br>A<br>Cancel       |                 |           |               |  |  |  |

*Example Gangroll Configuration window.* 

- **IDED 16 In the Gangroll Configuration** window, select the Channels that you want to include in the gang roll. This means that when the gang roll is started, these Channels will be searched for the first manual Event and this Event will be started.
- Click **Ok** to confirm, **Cancel** to discard.

If a Channel is not available, this Channel is displayed in red.

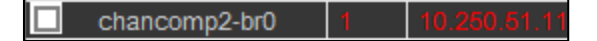

### KS

The channel configuration is stored and reused, also after reopening the Gangroll window or POC.

KL

The trigger delay for manual Events is specified in the Channel definition in TX/MAM. These settings need to be the same for all Channels gang roll is used on, otherwise a simultaneous start will not occur.

### **21.3 Starting the gang roll functionality**

 To start the gang roll and trigger manual Events Playlists selected in the previous step, in POC, on the Playlist's menu bar, click the **Gangroll** button to open the **Gangroll** window.

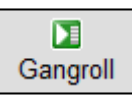

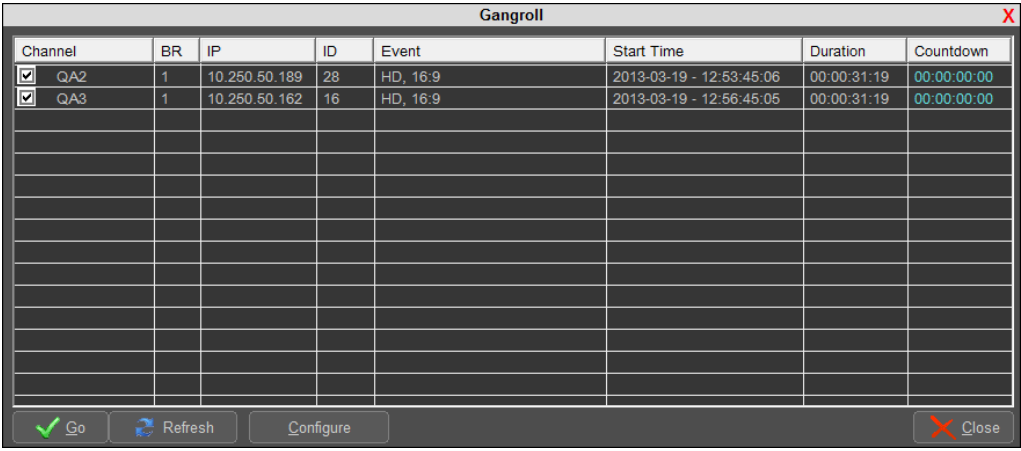

*Example.*

The **Gangroll** window shows:

- the Channels that have been selected for the gang roll
- the broadcast set number
- the playout system's IP-address
- the first available manual Event's ID and broadcast format
- the first available manual Event's start time and duration

The countdown column counts down to Event start.

The **Refresh** button refreshes the list of Events. The list does not automatically update; always refresh the list before a **Go**.

If no manual Event can be found, the Channel turns red in the Gangroll window.

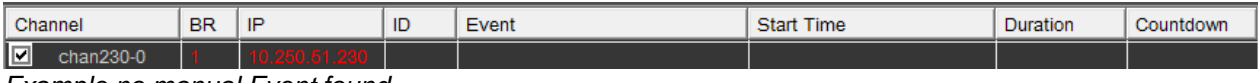

*Example no manual Event found.*

If applicable, deselect any Channels you want to exclude from the gang roll.

Click **Go** to start the gang roll, click **Close** to discard. Clicking **Go** will open the **Go event** window.

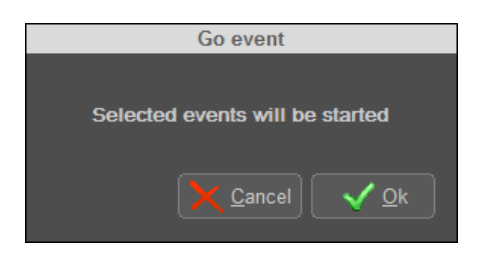

Click **Go** to start the gang roll and trigger Events, click **Cancel** to discard.

Once an Event has completed, this is indicated in the Channel column:  $\mathbb{Z}$ .

| Gangroll<br>x                                 |           |               |     |          |                          |             |             |
|-----------------------------------------------|-----------|---------------|-----|----------|--------------------------|-------------|-------------|
| Channel                                       | <b>BR</b> | IP            | ID. | Event    | <b>Start Time</b>        | Duration    | Countdown   |
| $\overline{\blacksquare}$<br><b>CQA2</b>      |           | 10.250.50.189 | 28  | HD, 16:9 | 2013-03-19 - 12:53:45:06 | 00:00:31:19 | 00:00:00:00 |
| ⊡<br>$^\circ$ QA3                             | 1         | 10.250.50.162 | 16  | HD, 16:9 | 2013-03-19 - 12:56:45:05 | 00:00:31:19 | 00:00:00:00 |
|                                               |           |               |     |          |                          |             |             |
|                                               |           |               |     |          |                          |             |             |
|                                               |           |               |     |          |                          |             |             |
|                                               |           |               |     |          |                          |             |             |
|                                               |           |               |     |          |                          |             |             |
|                                               |           |               |     |          |                          |             |             |
|                                               |           |               |     |          |                          |             |             |
|                                               |           |               |     |          |                          |             |             |
|                                               |           |               |     |          |                          |             |             |
|                                               |           |               |     |          |                          |             |             |
|                                               |           |               |     |          |                          |             |             |
|                                               |           |               |     |          |                          |             |             |
|                                               |           |               |     |          |                          |             |             |
| a<br>Refresh<br>Configure<br>$\overline{G}$ o |           |               |     |          |                          |             | Close       |

*Example Event completed successfully.*

If the Event has not completed successfully, this is indicated in the Channel column with a red marker:

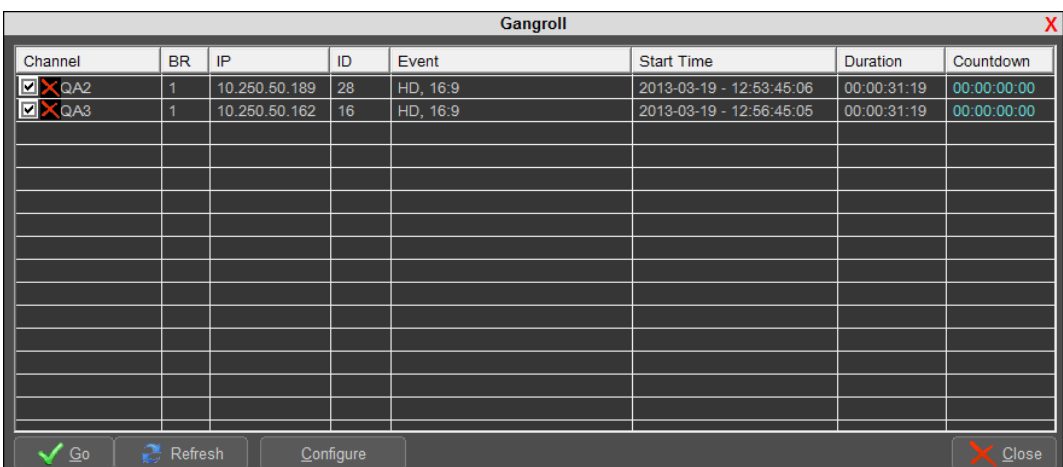

*Example event failed.*

 $\boldsymbol{\times}$ 

# **22. Appendix: Join In Progress (JIP)**

JIP requires following software versions:

- K2 Edge from version 4.0.2
- Cobalt Playout Control (POC) from version 2.85
- Channel Composer from version 1.6.2

The Join In Progress (JIP) feature allows for a second, high priority Playlist to temporarily override the normal Playlist's output and when finished, join again with the normal Playlist that kept on running in the background. JIP works for any situation where a relatively short Playlist, for example breaking news, needs temporary control over the main program. The latter is merely suppressed and continues in the background until taking over again.

JIP works in combination with the primary HD/SD Channel and can also be used in a simulcast setup.

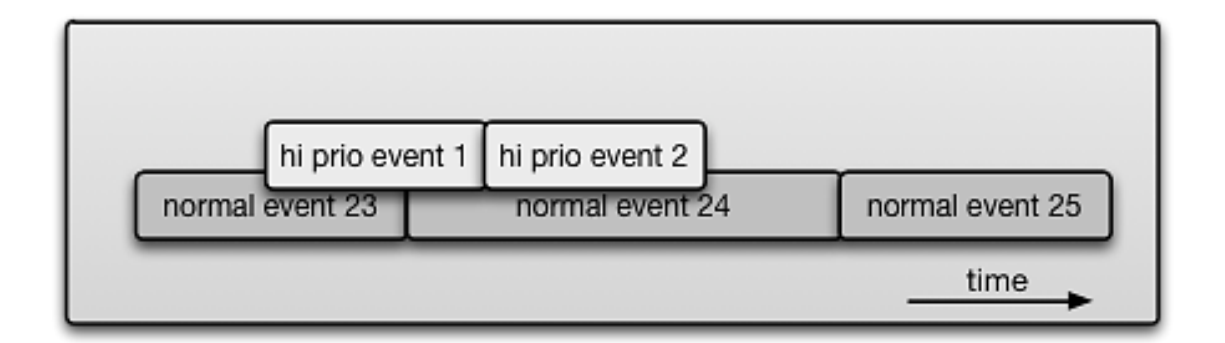

### **22.1 Setting up JIP**

Setting up JIP consists of the following steps:

- Activate JIP via the IP Manager.
- Define a JIP Channel in TX/MAM.
- Define JIP-templates plus the jipOff template in Channel Composer.
- Optional: create Format Rules to replace normal formats with JIP-formats for the JIP Channel.

#### **22.1.1 Activating the JIP Channel via the IP Manager**

- Open the IP Manager web interface; enter the IP Manager's IP-address in a web browser and log in.
- Go to **Channel Configuration** > **Enable JIP channel** > select **On**.
- Click **Set** > **Activate**. Note that activating changes will interrupt playout.

|                                                                                                    | <b>GRASS VALLEY K2 Edge   IPMANAGER</b><br>K <sub>2</sub> -Edge                                                                                                    |
|----------------------------------------------------------------------------------------------------|----------------------------------------------------------------------------------------------------|
| IP-manager menu<br>K2Edge menu                                                                                                    | Channel configuration                                                                                                    |
| <sup>L</sup> System configuration<br>Network configuration<br>HP-manager<br>K2Edge<br>-Network port 0<br>Network port 1<br><b>Channel</b><br>configuration<br>Audio channels<br>SDI port misc<br>$-SDIO1$<br>SDIO <sub>2</sub><br>SDIO <sub>3</sub><br>SDIO <sub>4</sub><br>SDIO <sub>5</sub><br>SDIO <sub>6</sub><br>SDIO7<br>SDIO <sub>8</sub><br>Time settings<br>Licenses<br>System monitoring<br><b>SNMP</b> monitoring<br>System info<br><sup>L</sup> Fans<br><b>UDP Monitoring</b><br><b>System administration</b><br>-Server start/stop<br>Manage services<br><sup>L</sup> database<br>dataserver<br>encoderd<br>firebird<br>nexos<br>playout distri<br>pt guard<br>schedulesync0<br>sequencer0<br>sequencer1 | <b>Video Bypass</b><br><b>O</b> Bypass disabled<br><b>Bypass enabled</b><br><b>Channel lavout</b><br>$\bullet$ 1xSD (1)<br>$\bullet$ 1xSD (2)<br>$\bullet$ 1xHD (1)<br>$\bullet$ 1xHD (2)<br>$\Theta$ 1xSD+preview (1)<br>$\bullet$ 1xSD+preview (2)<br>$\bullet$ 1xHD+preview (1)<br>$\bullet$ 1xHD+preview (2)<br>Simulcast<br>Custom setup<br>Region<br><b>O</b> PAL<br><b>ONTSC</b><br><b>HD-format</b><br>$Q$ 720p<br><b>•</b> 1080i<br>Genlock<br><b>O</b> Blackburst<br><b>Trilevel sync</b><br>Audio channels<br>SDI port misc<br>Enable JIP channel<br>$Q$ On<br>$\bullet$ Off<br>The changed settings need to be activated before they take effect.<br>Activate<br>Set |

*Example JIP enabled in IP Manager.*

#### **22.1.2 Defining a JIP Channel in TX/MAM**

- **•** Create a main and backup JIP Channel as described in the TX/MAM User Manual.
- To enable JIP, following settings on the **Info** tab must be specified:
	- **Is Simulcast**: select when using JIP in a simulcast configuration
	- **Disable scenegraph preload**: used for JIP, enable for JIP-channel
	- **Join In Progress – JIP with**: select the Channel to JIP with; this should be the primary

Channel (broadcast set 0).

**Broadcast set**: select the appropriate broadcast set:

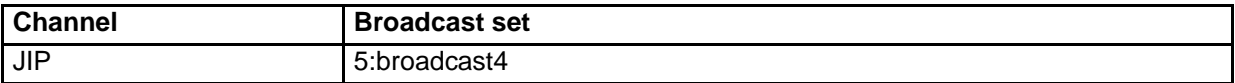

# 咚

When correctly configured, a grey JIP indicator icon WE ON AIR will be shown in Playout Control (POC) next to the ON AIR signs for both the normal Channel and the JIP Channel.

# $\sqrt{N}$

When a Channel (name) has been modified or created, user rights for the Channel have to be set again in TX/MAM.

### **22.1.3 Defining JIP-templates in Channel Composer**

For more information on Channel Composer, please refer to the Channel Composer User Manual.

#### **How it works**

The normal and JIP Playlists use the same Channel Pack. This Pack contains the "normal" and JIPtemplates, plus the jipOff template described below. JIP-templates must have the following characteristics:

- Objects in the JIP-templates should be placed on higher layers than Objects used in the normal templates so that the JIP video output will (partially) overlay the normal program output (that continues to play in the background).
- JIP-templates should not interfere in any way with the normal playout templates. Therefore, the JIP template should use dedicated (player) objects.

Control is returned to the normal Playlist when the JIP Playlist ends, or temporarily during a gap in the JIP Playlist.

To restore to normal output, any changes caused by the various JIP-templates must be undone. The players that were started by any of the JIP-templates must be stopped. To achieve this, a template with the reserved name jipOff is created and added to the Channel Pack. This template should stop all players used in the JIP-templates.

The jipOff template will be automatically called when the JIP Playlist ends and control is returned to normal output.

### LL S

Gaps in the JIP-Playlist are supported. During a gap, control will temporarily return to normal output. When an Event starts in the JIP Playlist, control is automatically returned to the JIP Channel.

# 隐

Keep in mind not to change the JIP Playlist within 10 seconds before it ends, since the jipOff template is preloaded in these 10 seconds.

# 隐

The quality of restoring to normal output depends on the jipOff template. If incomplete, or not defined at all, normal output cannot be restored.

To create JIP-templates:

- **In Channel Composer, define the templates and formats for the JIP channel design.** 
	- o Make sure these templates use dedicated (player) objects.
	- o Also note that JIP Objects should be placed on higher layers (this can be checked in the Channel Composer Objects window) than the Objects used in the templates for normal playout.
- Create a jipOff template that stops all the players used in the JIP-templates. Note that the name for this template (jipOff) is fixed.
- Export and activate the Channel Pack to both the primary Channel (broadcast set 0) and the JIP Channel (broadcast set 4). Note that the normal and JIP Playlists use the same Channel Pack. You can also activate the Pack in a later stage.

#### **22.1.4 Simulcast**

To allow for Channel differences in a simulcast setup, different jipOff templates can be defined for each of the two Channels by adding a channel number suffix to the template name as shown below:

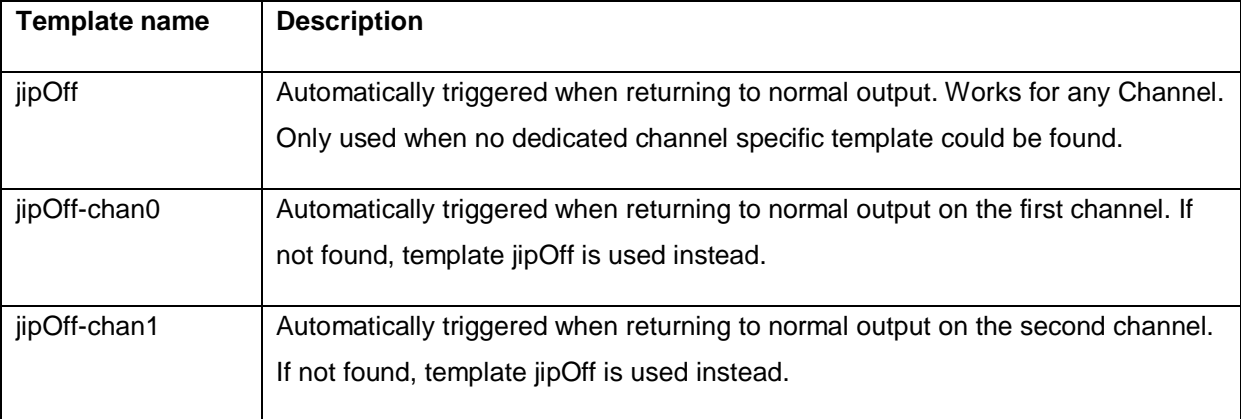

#### **22.1.5 Format Rules**

To make sure only JIP-templates and formats are used in the JIP Channel, you can define a Format Rule that replaces normal formats with JIP-formats for the JIP Channel.

Example Rule activated for the JIP Channel: IF Format = *Clip* THEN replace the *Clip-format* with the *JIP-Clip-format*.

For more information on Format Rules, please refer to the Format Control User Manual.

### **22.2 Operation**

**Example 3** For more information on POC, please refer to the Cobalt User Manual.

#### **22.2.1 Preparation**

- **In POC, open both Playlists and make sure the normal Playlist is running.**
- Verify that JIP is configured correctly: when correctly configured, a grey JIP indicator icon will be shown in POC next to the ON AIR signs for both the normal Channel and the JIP Channel.

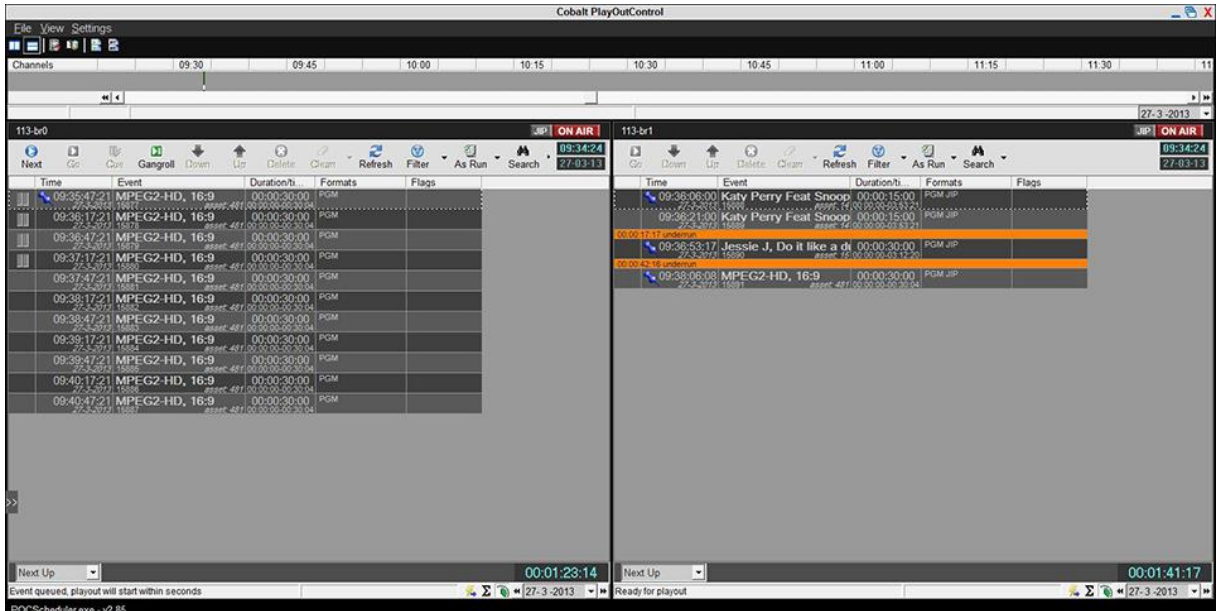

*Example normal and JIP Channels active in POC with grey JIP- icon visible.*

 Make sure the Channel Pack that contains the JIP-templates is activated on both the normal and JIP Channel. This can be checked in POC > main menu > **View** > **Channel Packs** or using the Channel Pack Manager. If applicable, activate the JIP Channel pack using the Channel Pack Manager.

Note that the normal and JIP Playlist use the same Channel Pack.

If applicable, in the JIP Playlist, schedule Events with the JIP-formats.

#### **22.2.2 Activating the JIP Channel and returning to normal playout**

In POC, with the normal schedule running, either manually activate the high priority JIP Playlist (manually start an Event in the JIP Playlist with (**Cue** and) **Go** or **Next**, or wait for the scheduled activation (Event with fixed start time in the JIP Playlist). The moment the JIP Playlist takes control, the JIP-indicator icon above the normal Playlist will turn red.

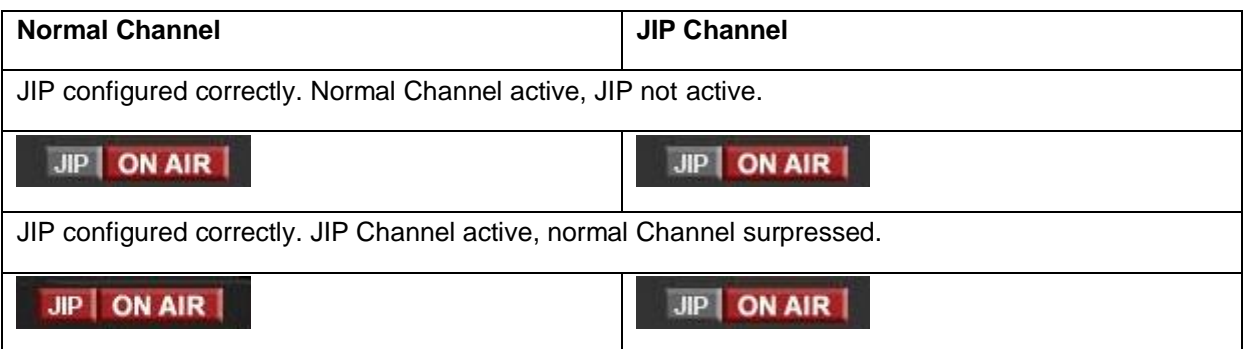

 During a gap in the JIP Playlist, or when the JIP Playlist ends, control will automatically return to normal output.

隐

Note that you cannot return to normal playout manually, by starting an Event in the normal Playlist. To return to normal playout, delete all Events after the current Event in the JIP Playlist. When the current Event's end time is reached, control is returned to normal playout.

The jipOff template is automatically called when control returns to normal output.

The moment the normal Playlist takes control, the JIP-indicator icon above the normal Playlist will turn grey.

### **22.3 The JIP-workflow**

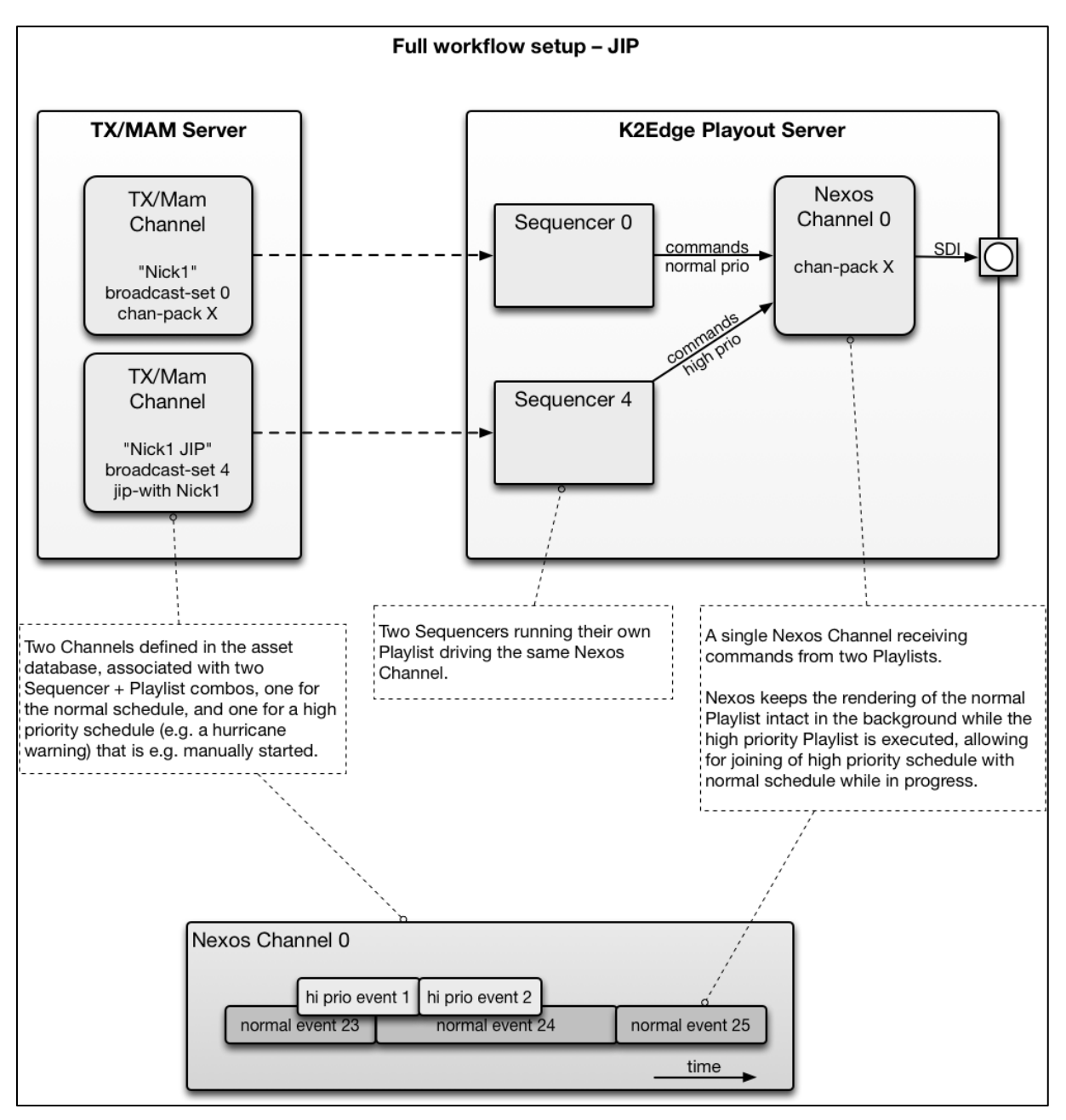

# **23. Appendix: Recording**

With the K2 Edge Recording option you can record a Live input and ingest as an Asset. MXF file types can be recorded.

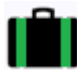

What is needed:

- A default Recording Channel is preconfigured: *Record1*.
- To enable, you need the K2-EDGE-SWLX-REC license.
- You need the *RecPack* Channel Pack to work with the Recording function. The *RecPack* Channel must be activated on the Recording Channel.
- Enable recording via the IP Manager.

#### **How to:**

- Enable recording via the IP Manager > **Channel configuration** > **Enable recording channel:** select **On**.
- **EXECT** Create a temporary Playlist. This Playlist is used to schedule Events with the recording Formats attached.
- **In TX/MAM, create an empty Asset of the appropriate Asset Type.**

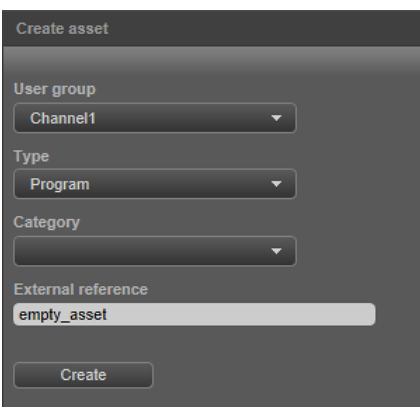

*Example.*

# 隐

You can also overwrite an existing Asset. In that case, in the *LiveRecord* Format set the **StartLiveRec** > **overwrite** and **CheckLiveAssetStatus** > **Overwrite** options to 1.

- **Paraged Formal tempty)** Asset into a temporary Playlist and attach the *LiveRecord* Format to the Event.
- Double-click the Event and specify **Duration**. You do not have to specify an Event Tc in / Tc out.

图

You can also specify the Asset's duration in TX/MAM, on the **Spotcheck** tab > **Duration**.

**Activate the Event to the Record Channel, to the appropriate start date and time.** Make sure the *LiveRec* Channel Pack is activated on the Record Channel.

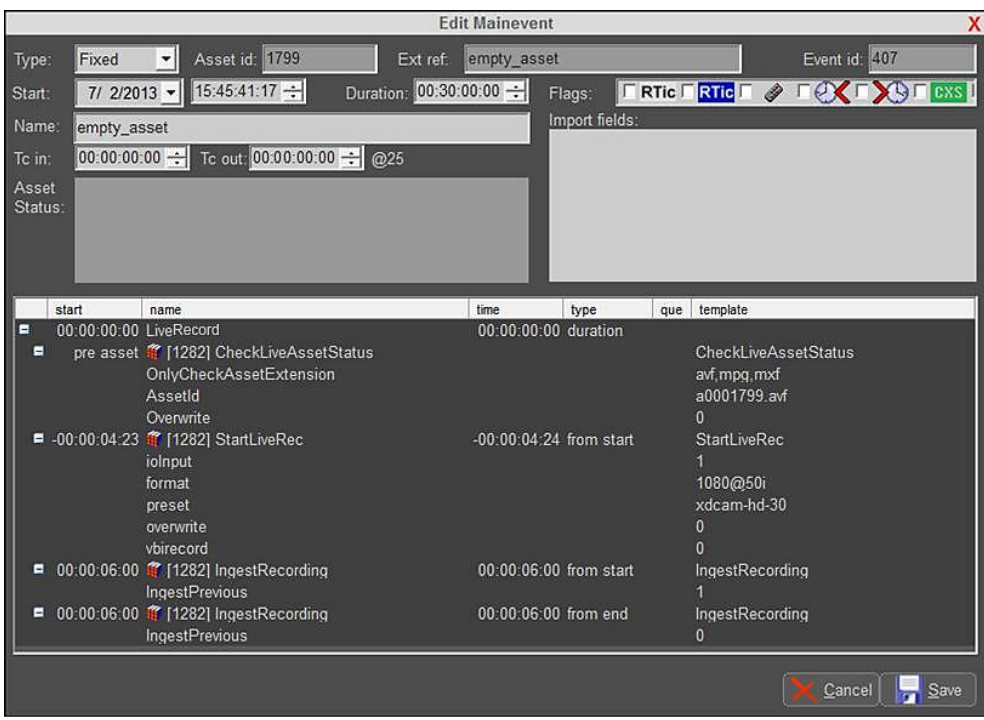

*Example Recording Event.*

隐

- If you do not know the recording Event's duration in advance, schedule a *LiveRecord* Event with a **Duration** that exceeds the estimated duration.
- Schedule a manual Event after the recording Event with the *IngestOnly* Format attached; recording will be stopped when the manual Event is triggered and the recording Event's duration is overruled. The *IngestOnly* Event ingests the recording.

In Playout Control (POC), the Flag column shows following status indicators:

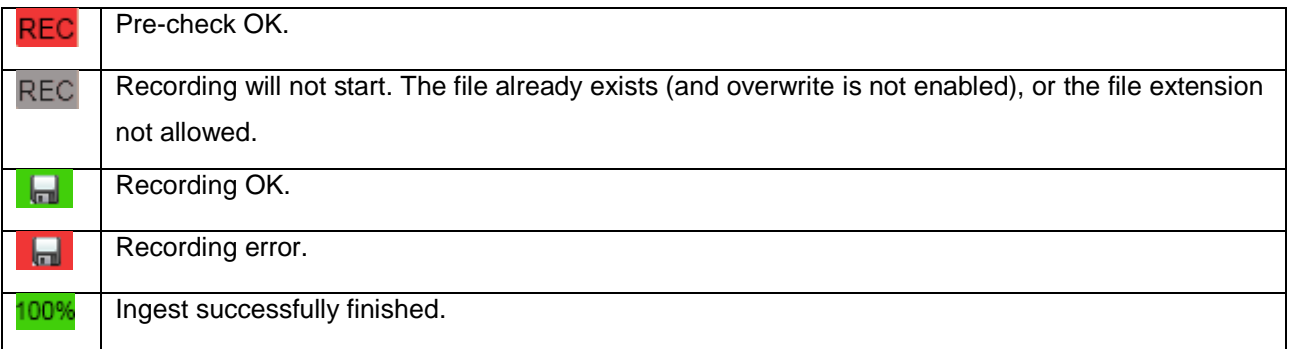

# $R$

After ingest, Assets can be shared and exported via the TX/MAM **Sharing** tab and **Export** options.

#### **The LiveRecord Format**

| <b>Edit Mainevent</b> |                      |                                                                                                    |                         |                      |                         |                                                     |                             |                                                       |
|-----------------------|----------------------|----------------------------------------------------------------------------------------------------|-------------------------|----------------------|-------------------------|-----------------------------------------------------|-----------------------------|-------------------------------------------------------|
| Type:                 | Fixed                | Asset id: 1799<br>۰                                                                                      | Ext ref:                | empty_asset          |                         |                                                     | Event id: 407               |                                                       |
| Start:                | $712/2013$ -         | 15:45:41:17 -                                                                                            | Duration: 00:30:00:00 - |                      | Flags:                  | RTic <b>RTic</b>                                    | Ô                           | $\bigcirc$ $\blacksquare$ $\text{cxs}$ $\blacksquare$ |
| Name:                 | empty_asset          |                                                                                                    |                         |                      | Import fields:          |                                                     |                             |                                                       |
| To in:                | $00:00:00:00$ $\div$ | Tc out 00:00:00:00 ÷ @25                                                                                 |                         |                      |                         |                                                     |                             |                                                       |
| Asset<br>Status:      |                      |                                                                                                    |                         |                      |                         |                                                     |                             |                                                       |
| start                 |                      | name                                                                                                    |                         | time                 | type                    | template<br>que                                     |                             |                                                       |
| Ξ                     |                      | 00:00:00:00 LiveRecord                                                                                   |                         | 00:00:00:00 duration |                         |                                                     |                             |                                                       |
| Ξ                     |                      | pre asset # [1282] CheckLiveAssetStatus<br>OnlyCheckAssetExtension<br>AssetId<br>Overwrite               |                         |                      |                         | avf.mpg.mxf<br>a0001799.avf<br>$\Omega$             | <b>CheckLiveAssetStatus</b> |                                                       |
|                       |                      | ■ -00:00:04:23 <sup>2</sup> [1282] StartLiveRec<br>iolnput<br>format<br>preset<br>overwrite<br>vbirecord |                         |                      | -00:00:04:24 from start | StartLiveRec<br>1080@50i<br>xdcam-hd-30<br>$\Omega$ |                             |                                                       |
| Ξ                     |                      | 00:00:06:00 <sup>3</sup> [1282] IngestRecording<br><b>IngestPrevious</b>                                 |                         |                      | 00:00:06:00 from start  |                                                     | IngestRecording             |                                                       |
|                       |                      | ■ 00:00:06:00 <sup>2</sup> [1282] IngestRecording<br>IngestPrevious                                      |                         |                      | 00:00:06:00 from end    | $\mathbf{0}$                                        | IngestRecording             |                                                       |
|                       |                      |                                                                                                    |                         |                      |                         |                                                     | Cancel                      | Save                                                  |

*Example Event in POC.*

- **CheckLiveAssetStatus**: a check performed before recording starts. Verifies:
	- o allowed file extensions
	- o if the Asset ID exists in TX/MAM
	- o contains the Overwrite option (0 overwrite is not allowed, 1 is allowed)
- **StartLiveRec**: sends the recording command to nexos, default 6 seconds prior to start.
	- $\circ$  ioInput: specifies the input port that is recorded. Numbering starts at 1; IO1 is 1, IO2 is 2, etcetera.
	- o format: the broadcast format
		- **PAL**
		- 720@50p
		- 1080@50i
		- **NTSC**
		- 720@5994p
		- <sup>1080</sup>@5994i
	- o preset: the encoding preset, determines amongst others the container/codec
		- o mxf-d10-<br/>bitrate>
			- **Use for SD.**
			- **bitrate: 30/40/50**
		- o xdcam-hd-<bitrate>
			- **Use for HD.**
			- **bitrate: 30/40/50**
	- o overwrite: 0 overwrite is not allowed, 1 is allowed
	- o vbirecord: 0 do not include vbi info, 1 include vbi info. Only supported for PAL-formats. VBI is recorded in the visual area.
- **IngestRecording**: starts ingesting the previous recording, if any, 6 seconds from start. Starts ingesting the current recording, 6 seconds from end.

# 隐

Event parameters can be modified in POC. If you want to work with different parameters than the ones predefined, to avoid having to change parameters for each recording we advise to change the Format in Channel Composer.

### **The IngestOnly Format**

|                  |                   |                                                                                         |                           | <b>Edit Mainevent</b>   |                                                |                                                            |                                     | x                  |
|------------------|-------------------|-----------------------------------------------------------------------------------------|---------------------------|-------------------------|------------------------------------------------|------------------------------------------------------------|-------------------------------------|--------------------|
| Type:            | Manual            | ⊣<br>Asset id: 1799                                                                     |                           | empty_asset<br>Ext ref: |                                                |                                                            | Event id: 408                       |                    |
| Start:           | $712/2013$ -      | $15:45:41:17$ -                                                                         |                           | Duration: 00:00:00:00 - | Flags:                                         | $\boxed{\Box R}$ RTic $\boxed{\Box R}$ RTic $\boxed{\Box}$ | $\hat{\mathscr{O}}$<br>$\mathbb{C}$ | $29 - $ $ex$       |
| Name:            | empty_asset       |                                                                                         |                           |                         | Import fields:                                 |                                                            |                                     |                    |
| To in:           | $00:00:00:00$ $-$ |                                                                                         | Tc out: 00:00:00:00 - @25 |                         |                                                |                                                            |                                     |                    |
| Asset<br>Status: |                   |                                                                                         |                           |                         |                                                |                                                            |                                     |                    |
| start            |                   | name                                                                                    |                           | time                    | type                                           | template<br>que                                            |                                     |                    |
| Е<br>Ξ           |                   | 00:00:00:00 IngestOnly<br>00:00:06:00 1 [1282] IngestRecording<br><b>IngestPrevious</b> |                           |                         | 00:00:00:00 duration<br>00:00:06:00 from start |                                                            | IngestRecording                     |                    |
|                  |                   |                                                                                         |                           |                         |                                                |                                                            |                                     |                    |
|                  |                   |                                                                                         |                           |                         |                                                |                                                            | Cancel                              | $\frac{1}{2}$ Save |

*Example Event in POC*.

- This Format stops recording when the Event is triggered.
- Ingests the previous recording.

# **24. Appendix: POC shortcuts**

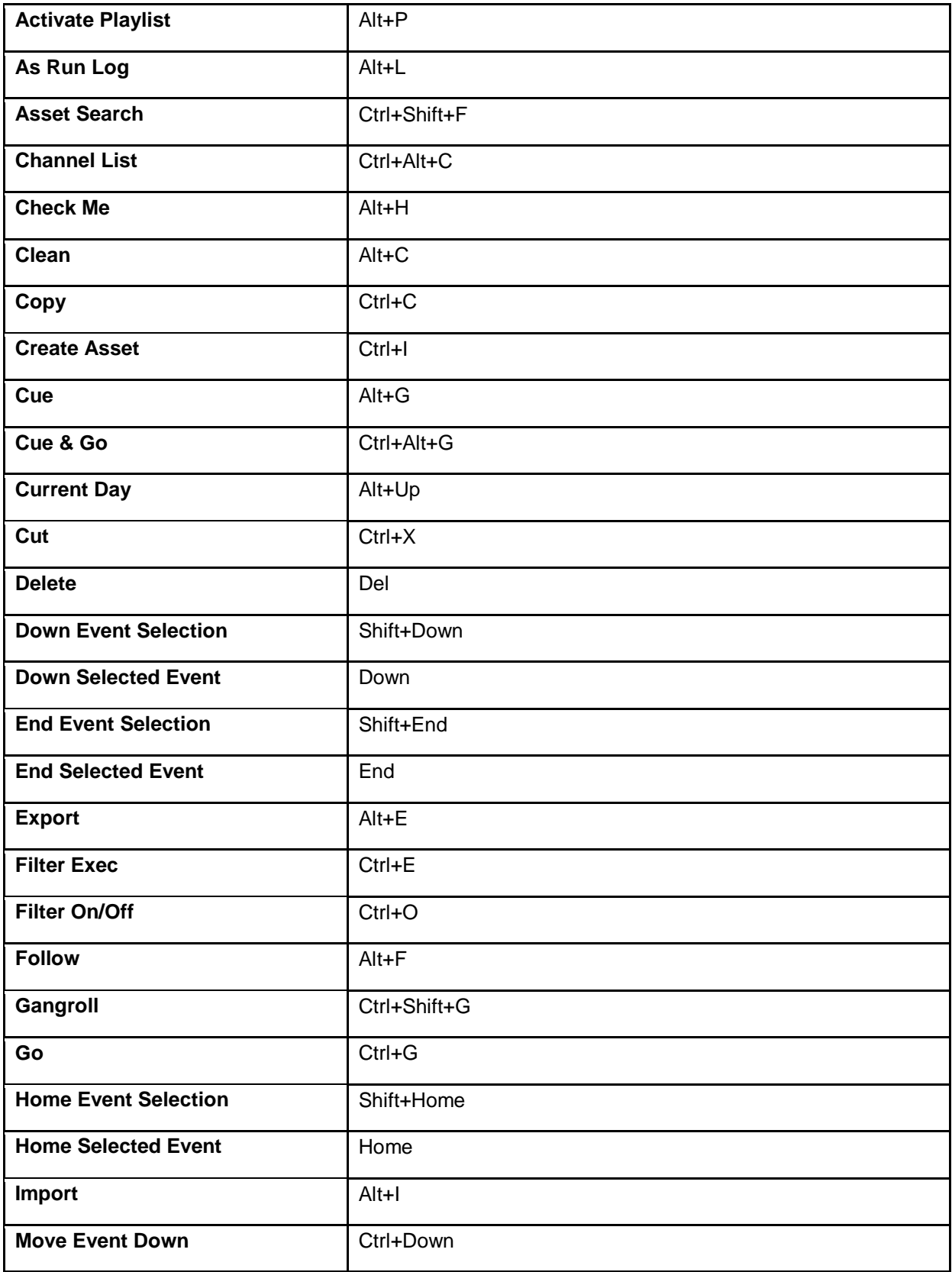

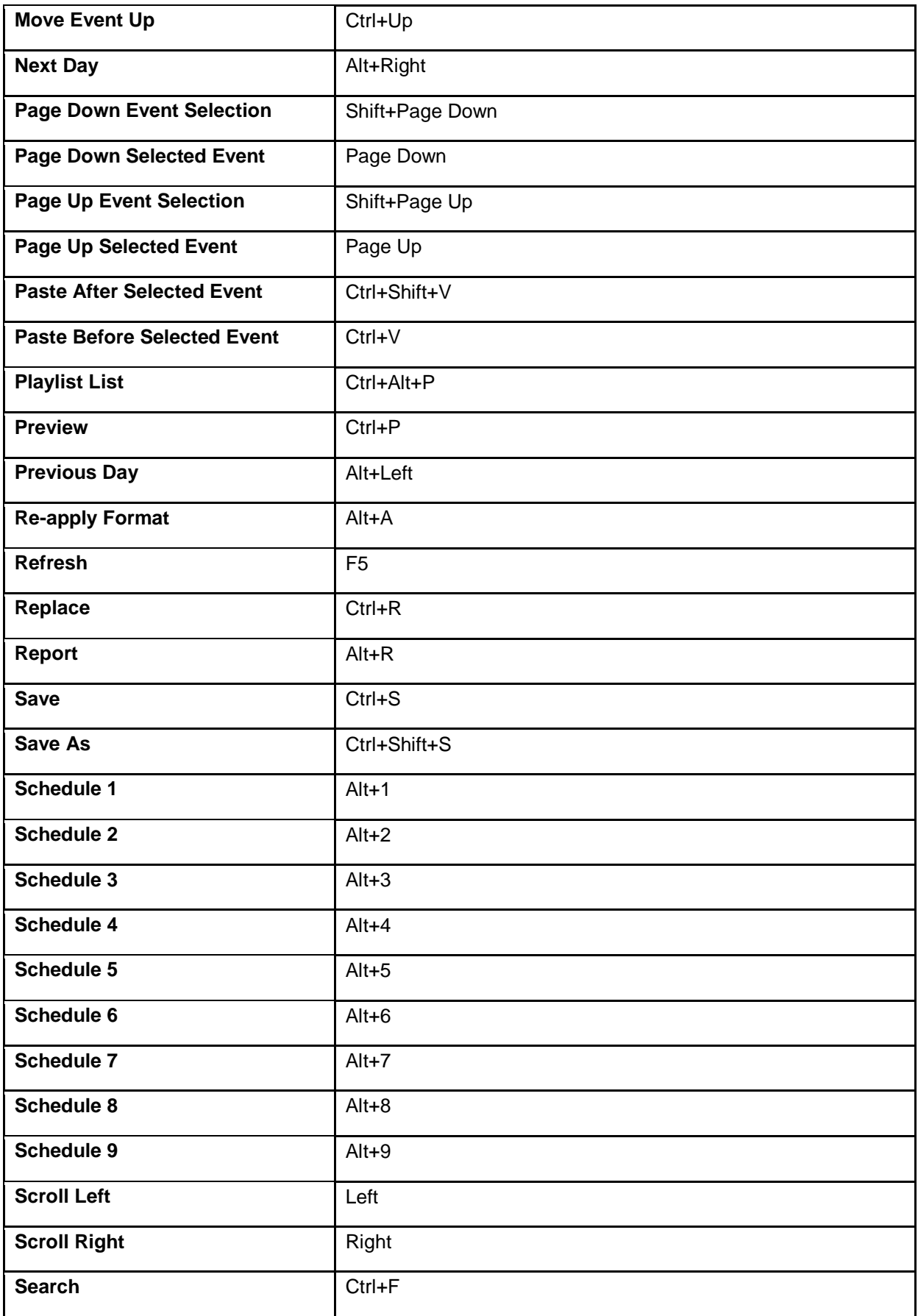

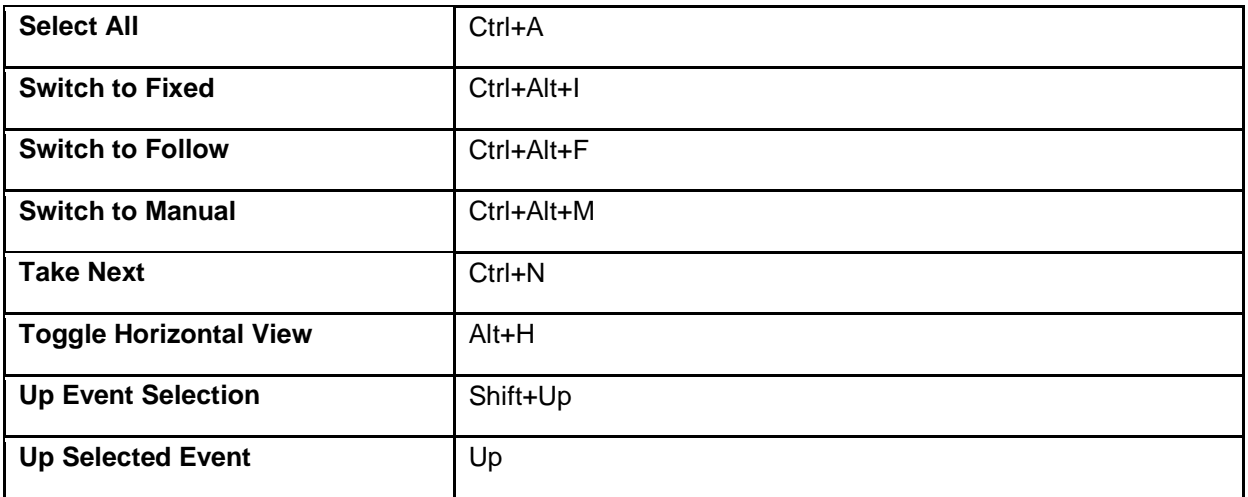
## **25. Appendix: changing the POC shortcut's properties**

To change the virtual IP-address of the TX/MAM servers in the POC-shortcut properties:

- Right-click the POC-shortcuton your desktop > **Properties** > **Shortcut**.
- **IF In the Target field fill in the TX/MAM servers' virtual IP-address.**